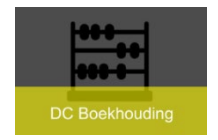

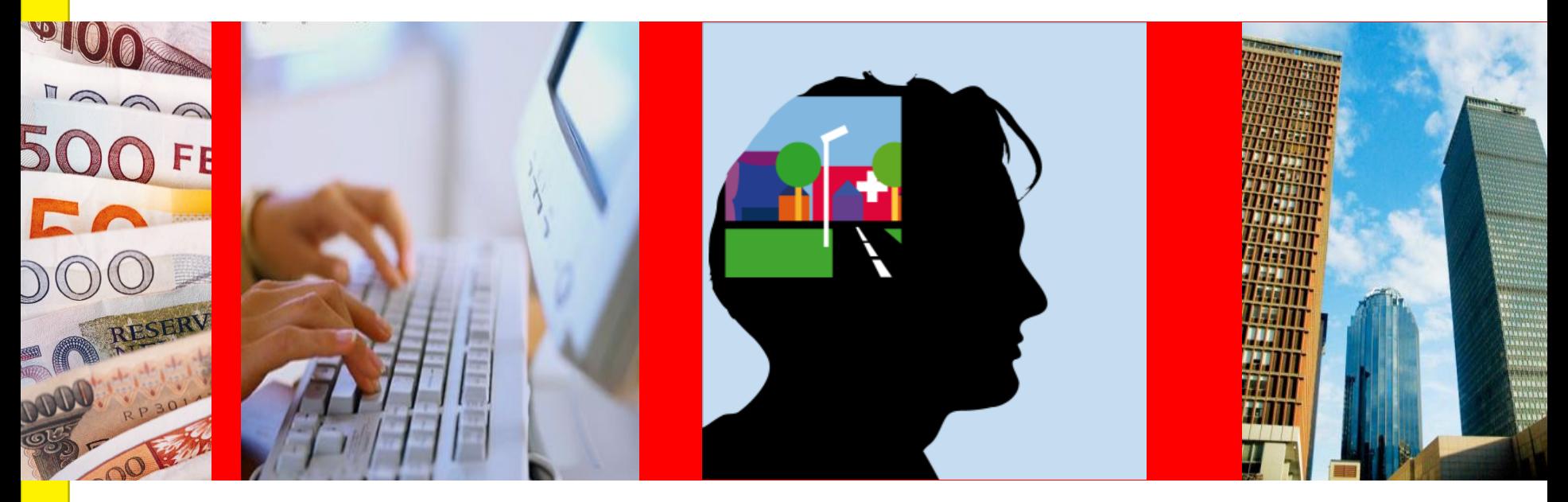

# **Declaraties**

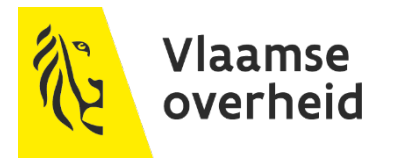

Laatste versie februari 2024

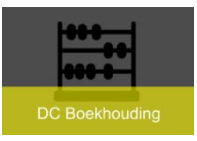

# **Agenda**

- Algemeen ▶
- Invoer onkostennota/declaratie
	- Instellen voorkeuren
	- Beginpagina declaratie
- Meldingen
- Aanvraag delegaties
- Voorschot dienstreis binnenland
- $\blacktriangleright$  Dienstreis buitenland
- $\blacktriangleright$  Creditkaarttransacties
- Rapportering

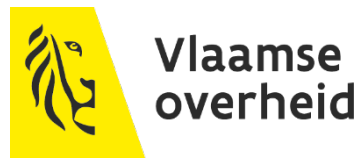

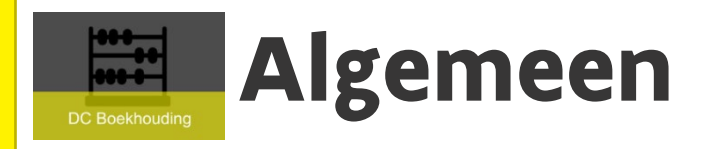

- ▶ Module Oracle Internet Expenses (iExpense)
- Alle werknemers van de Vlaamse Gemeenschap
	- $\rightarrow$  Via interface met VLIMPERS
		- $\times$  Naam
		- Personeelsnummer
		- $\times$  Bankrekeningnummer
		- $\times$  Rol werknemer in OraFin
- Alle onkosten eigen aan de werkgever
- ▶ Betalingen 'looncomponenten' gebeuren via Vlimpers
	- $\rightarrow$  (oa forfaitaire vergoedingen, carpooling, vaste fietsvergoedingen, treinticket woonwerk, ….)
- ▶ Invoer in OraFin:
	- $\rightarrow$  Vereenvoudigde invoer door een voor gedefinieerd declaratiesjabloon per entiteit

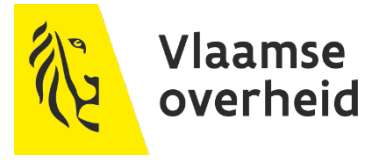

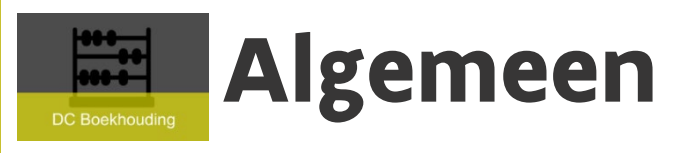

- Declaratiesjabloon
	- $\rightarrow$  3 tabbladen:
		- $\times$  Onkosten o.b.v. betalingsbewijs:
			- Aankoop parkingticket, treinticket niet woon- werkverkeer
			- Aankoop boek, CD, …
			- …
		- $\times$  Per diem onkosten: voorbeeld maaltijdvergoedingen.
		- $\times$  Kilometeronkosten: voorbeeld km-vergoeding, carpooling
	- $\rightarrow$  Regels die van toepassing zijn worden bewaakt via omzendbrieven: vb. maaltijd- en km-vergoedingen
	- Verschillende Onkostensoorten opgezet
	- $\rightarrow$  Grootboekrekening vooraf gedefinieerd: hangt af van de onkostensoort die gekozen wordt
	- $\rightarrow$  Aanrekening VAK en VEK

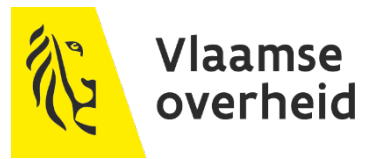

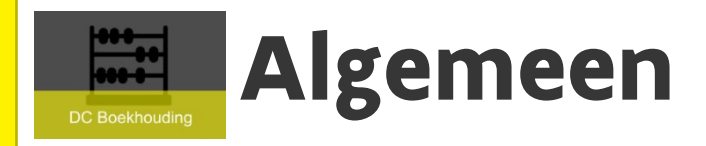

### ▶ Oracle workflow-meldingen

- $\rightarrow$  Zorgt voor de noodzakelijke goedkeuringen
- $\rightarrow$  Goedkeuring door:
	- $\times$  Budgethouder
	- Optioneel Controleur Declaraties (voor of na budgethouder)
	- Boekhouder
- $\rightarrow$  Ingever wordt op de hoogte gehouden van de status van de ingediende declaratie:
	- $\rightarrow$  Goedgekeurd
	- $\rightarrow$  Betaald

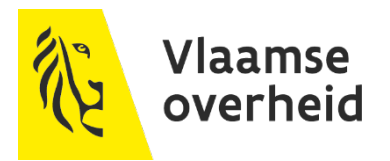

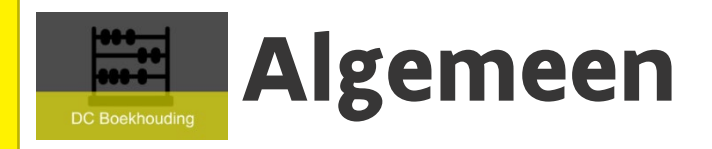

iExpense is volledig geïntegreerd met Oracle Crediteuren voor de betaling van de declaraties

- $\rightarrow$  Door de nachtverwerking worden goedgekeurde declaraties overgeboekt naar Crediteuren
- $\rightarrow$  Goedgekeurde facturen die onmiddellijk vervallen
- $\rightarrow$  Onmiddellijk betaald

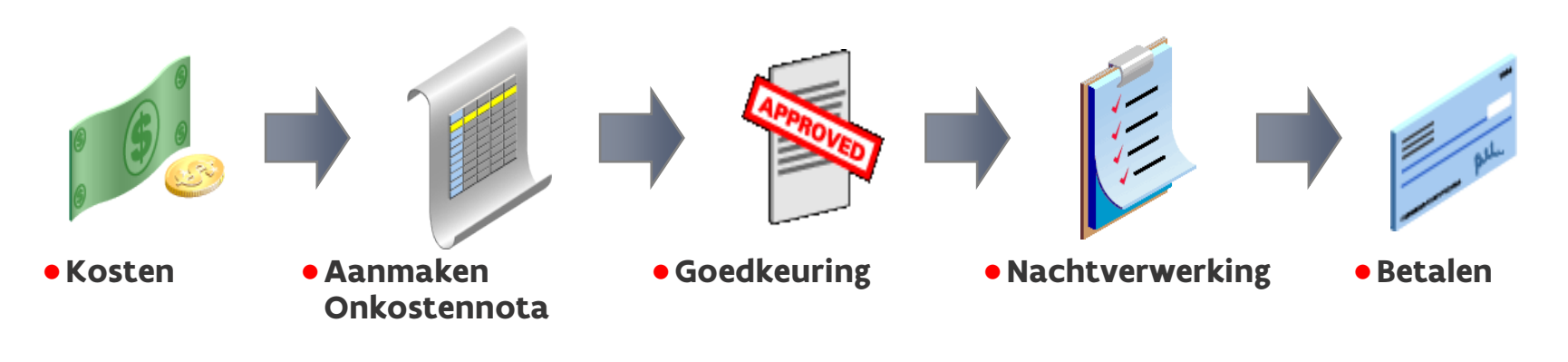

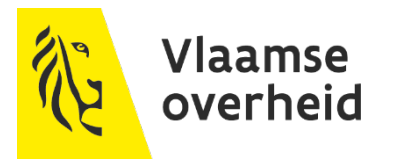

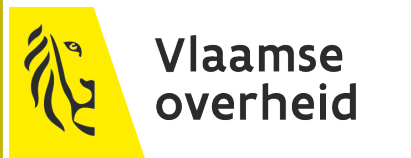

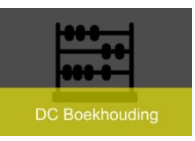

Aanloggen in OraFin:  $\rightarrow$  Gebruikersnaam  $\rightarrow$  Wachtwoord

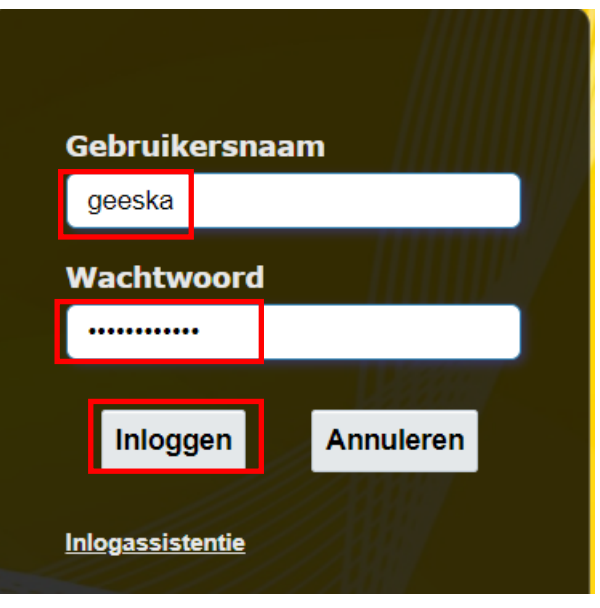

Ga naar 'XXX Werknemer'

- $\rightarrow$  Klik vervolgens op 'Declaraties'
- $\rightarrow$  Klik verder op 'Beginpagina declaraties

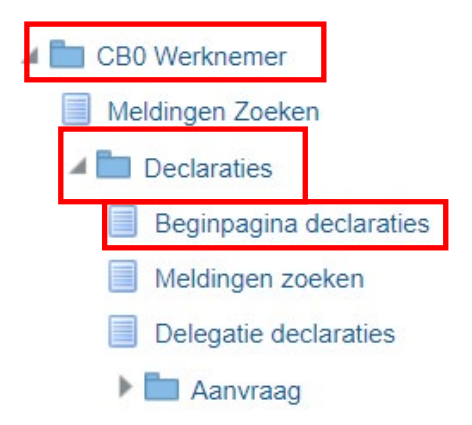

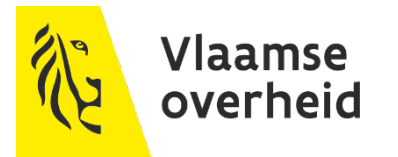

## **Invoer declaratie – voorkeuren**

- Eerst gaan we de voorkeuren aanpassen
	- $\rightarrow$  Klik op 'Voorkeuren' (rechts bovenaan)
	- $\rightarrow$  Declaratiesjabloon:

**DC Boekhouding** 

default op 'iTravel' -> WIJZIGEN!!

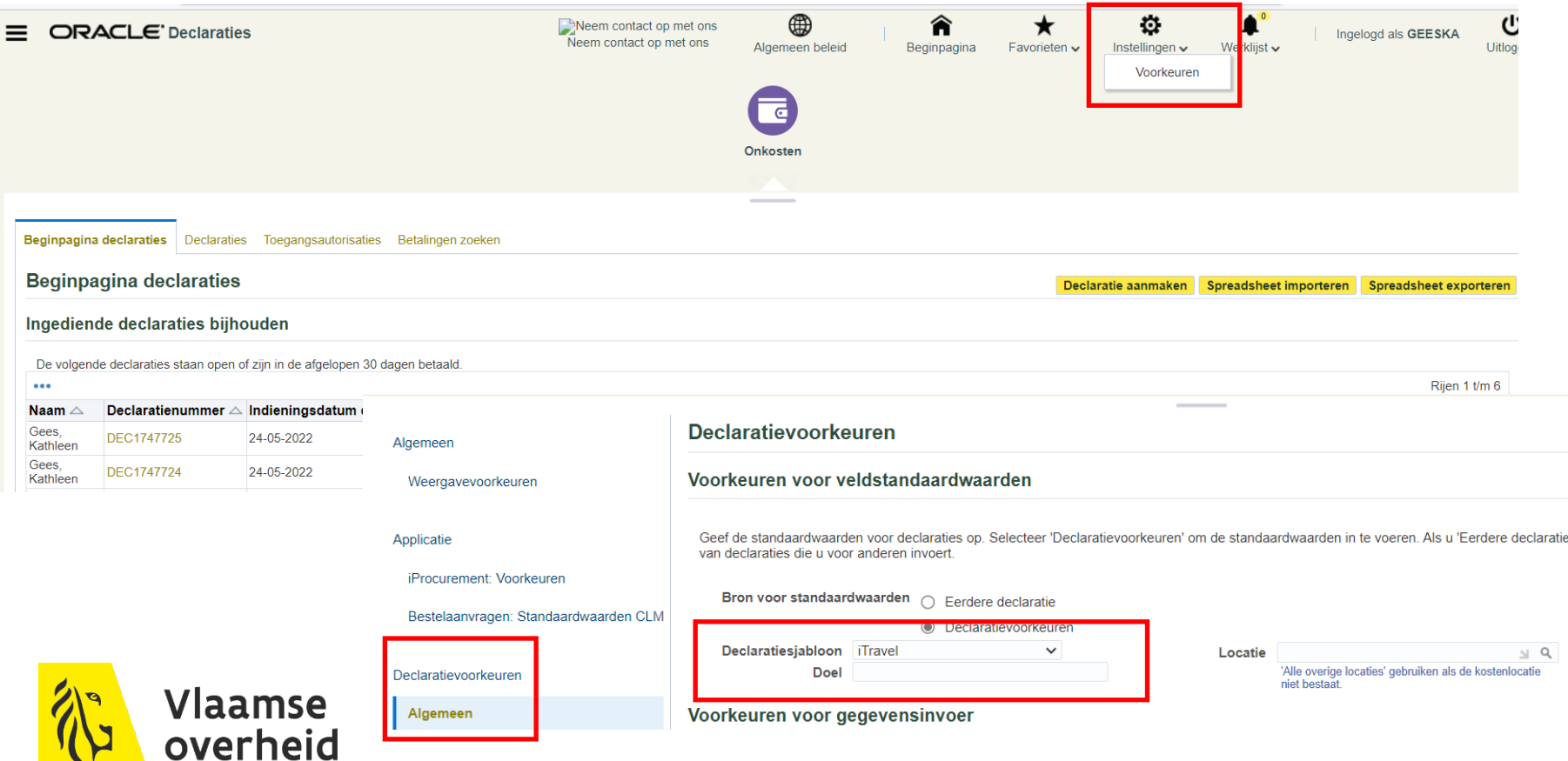

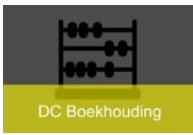

# **Invoer declaratie – voorkeuren**

- $\rightarrow$  Aanpassen naar jouw entiteitscode
	- Belangrijk voor het juiste sjabloon met de kostenrekeningen van jouw entiteit
	- $\times$  Klik op knop 'Toepassen'

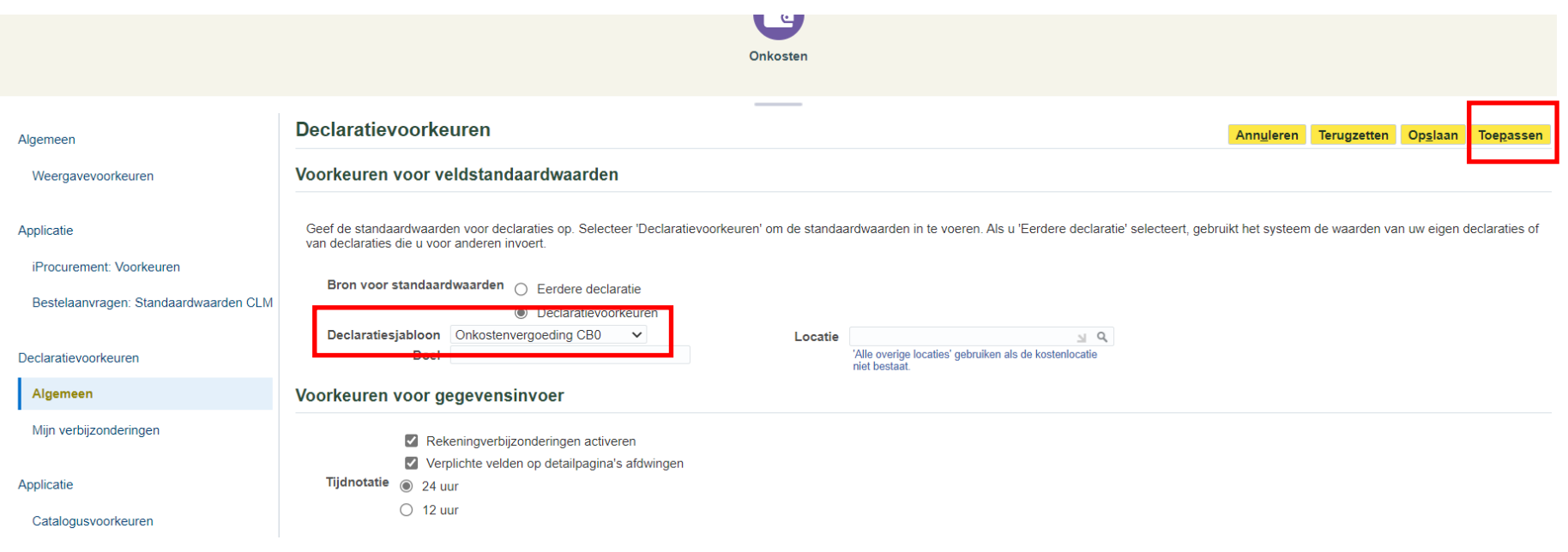

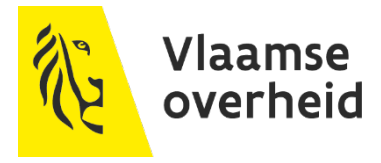

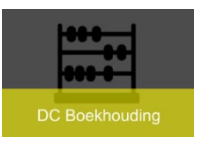

overheid

### **Invoer declaratie**

### Klik op knop 'Declaratie aanmaken'

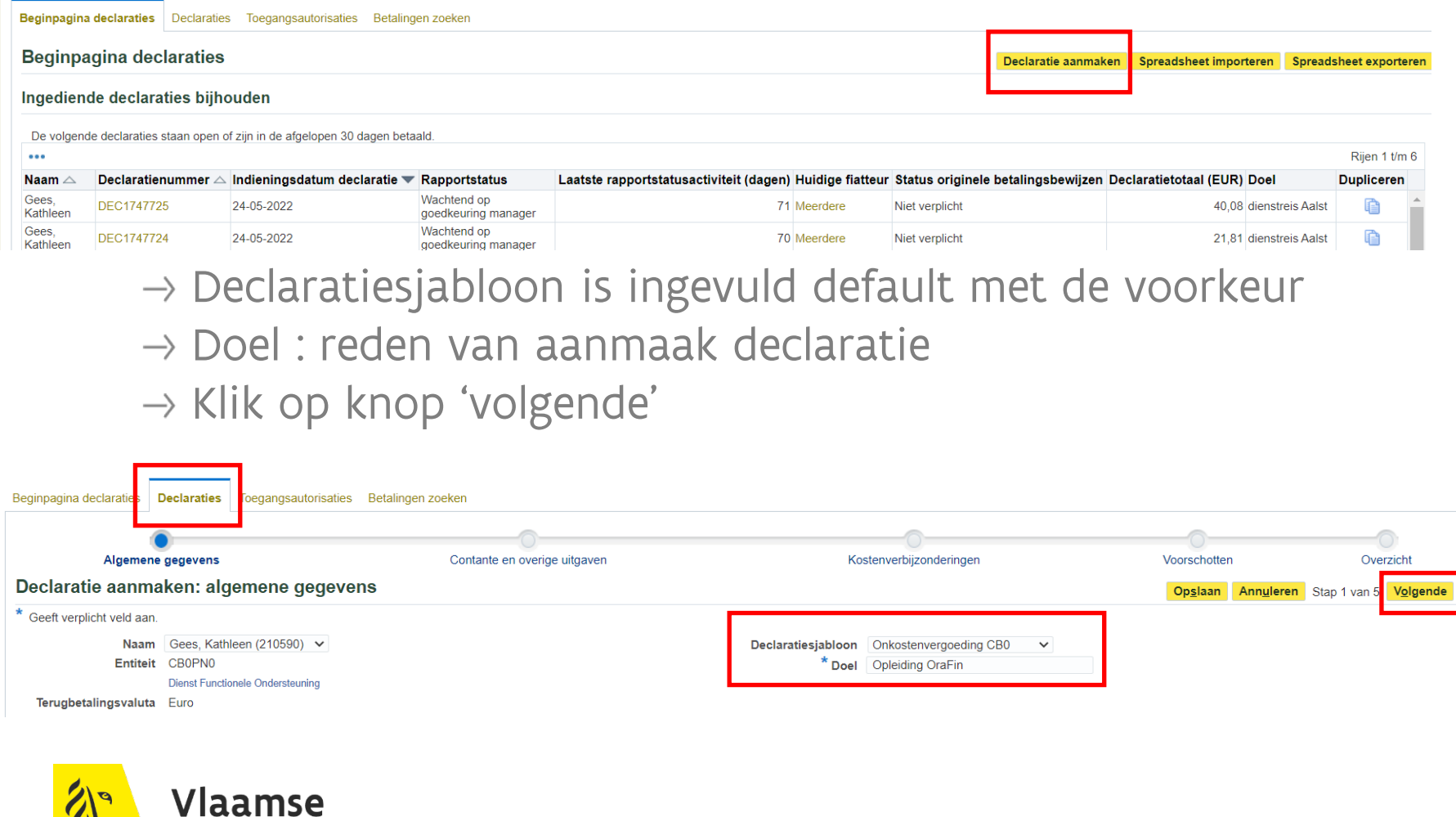

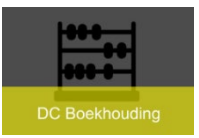

#### $\rightarrow$  3 tabbladen

- Onkosten op basis van betalingsbewijs
- Per Diem-onkosten
- $\times$  Kilometeronkosten
	- $\rightarrow$  1 of meerdere tabbladen invullen
	- → Klik op knop 'Volgende'

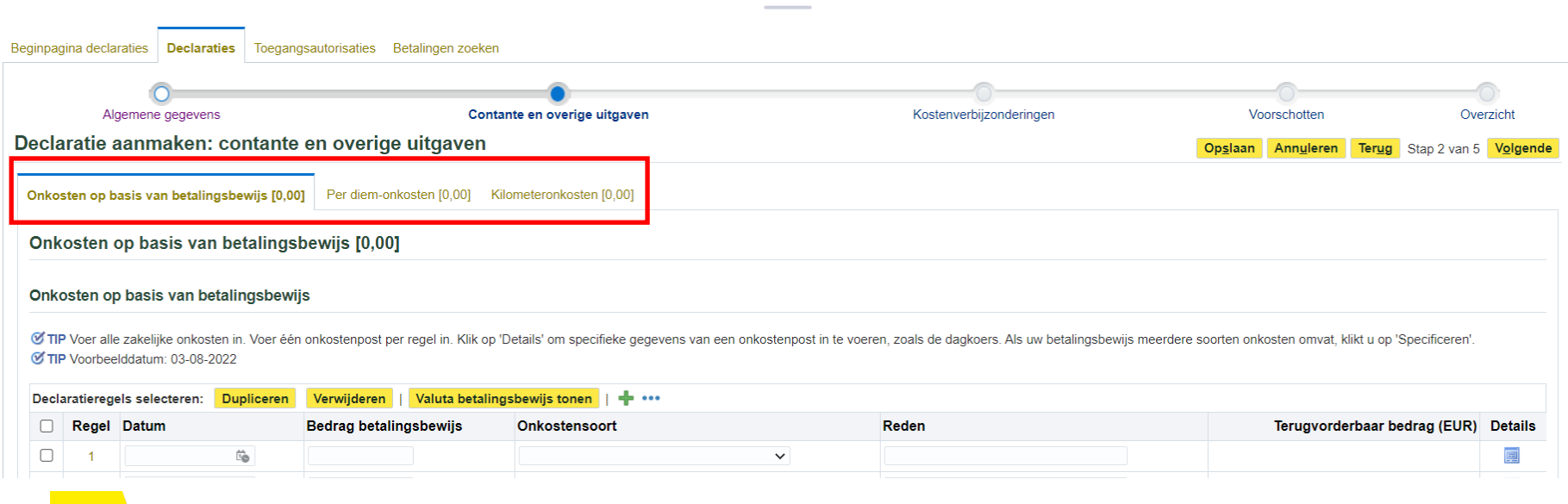

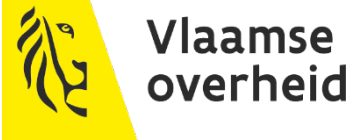

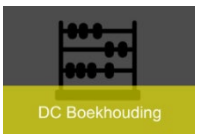

#### $\rightarrow$  Onkosten op basis van betalingsbewijs

- $\times$  1 of meerdere regels invoeren
	- $\rightarrow$  Datum, bedrag, onkostensoort en reden invullen

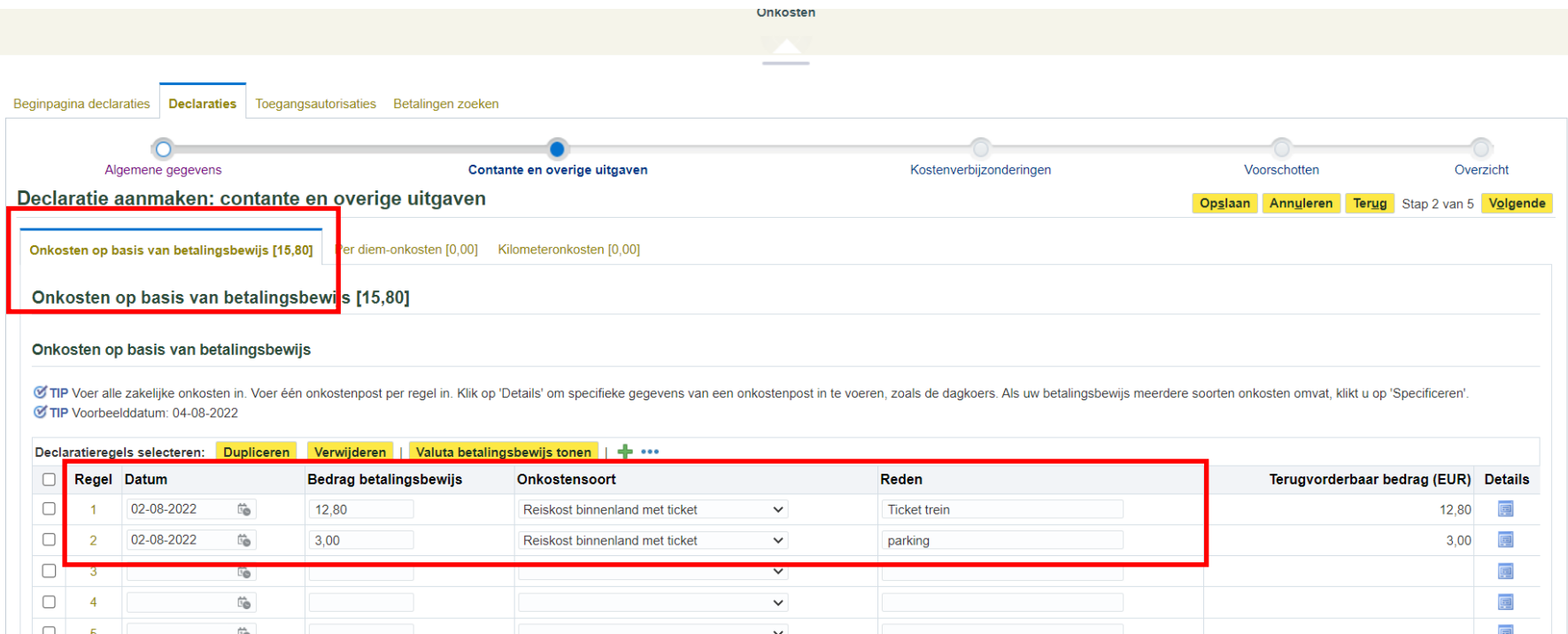

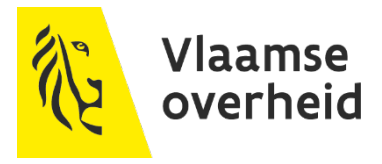

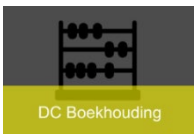

Door vooraan een rij aan te vinken → Dupliceren/kopiëren van de regel  $\rightarrow$  Verwijderen van de regel  $\rightarrow$  Kan op ieder tabblad

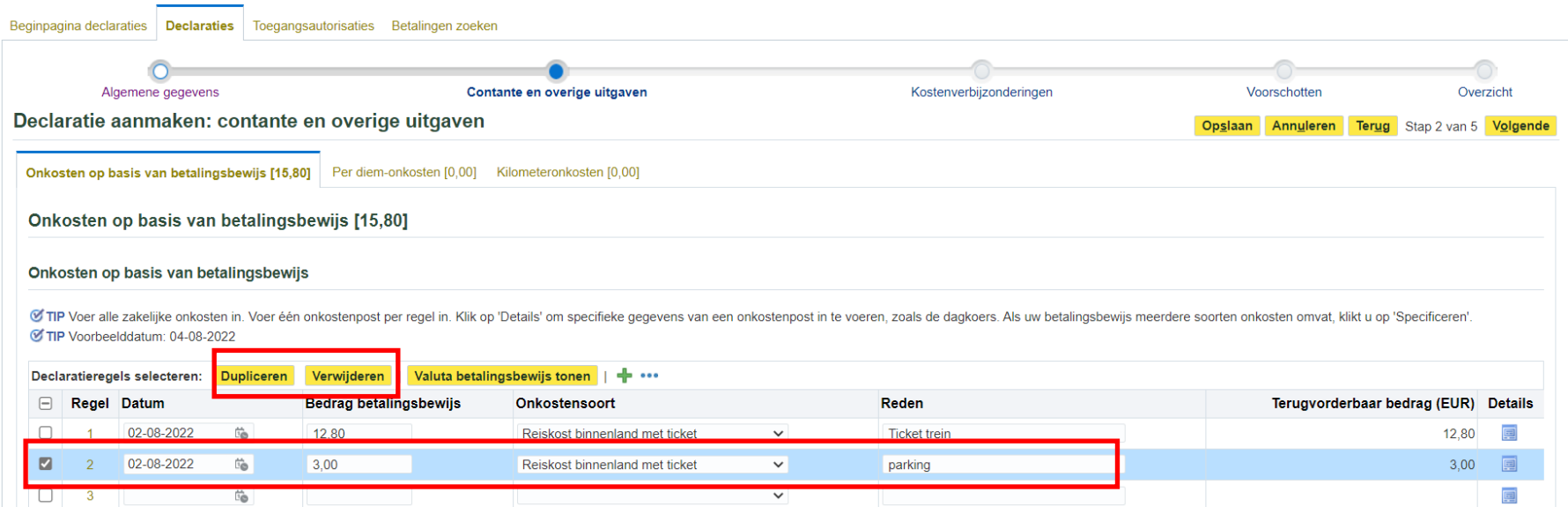

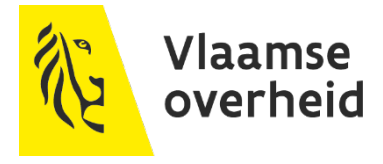

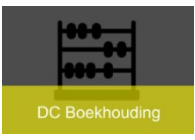

- Per Diem-onkosten
	- $\rightarrow$  Begindatum en uur
	- $\rightarrow$  Einddatum en uur
	- $\rightarrow$  Onkostensoort :
		- maaltijdvergoedingen zonder ticket (eendagsreis)
	- $\rightarrow$  Reden

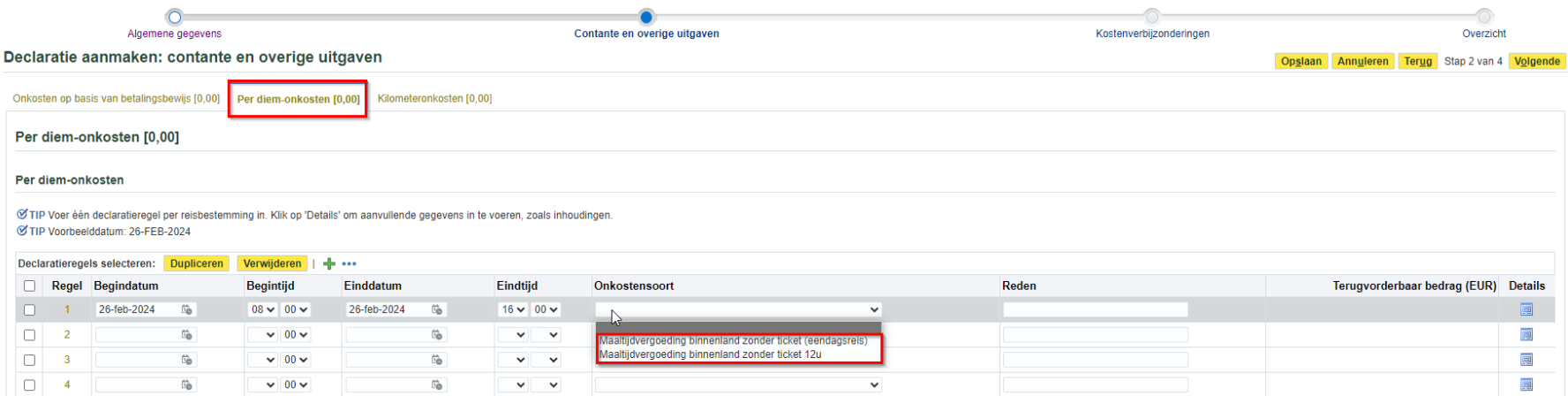

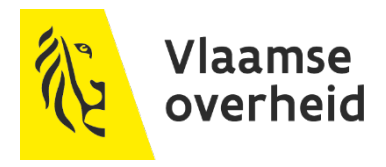

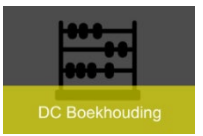

- $\times$  Kilometeronkosten
	- $\rightarrow$  Begindatum
	- $\rightarrow$  aantal dagen
	- $\rightarrow$  Onkostensoort

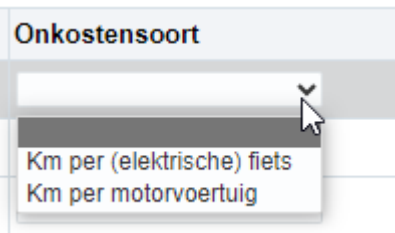

#### $\rightarrow$  Reden

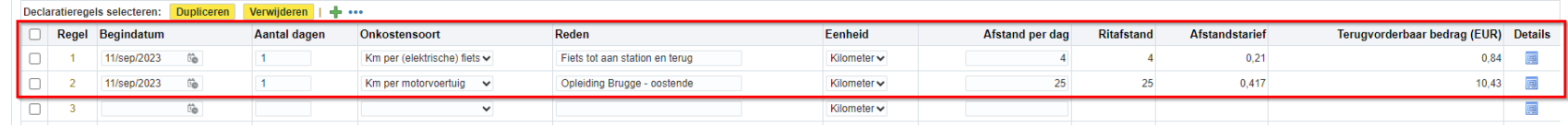

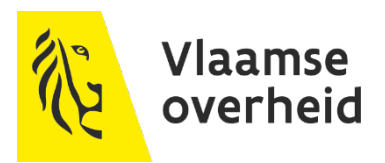

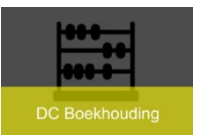

#### $\rightarrow$  Carpooling wordt uitbetaald door AGO  $\triangleright$  Invoeren in orafin via details

#### • Reden : collega's meegeven

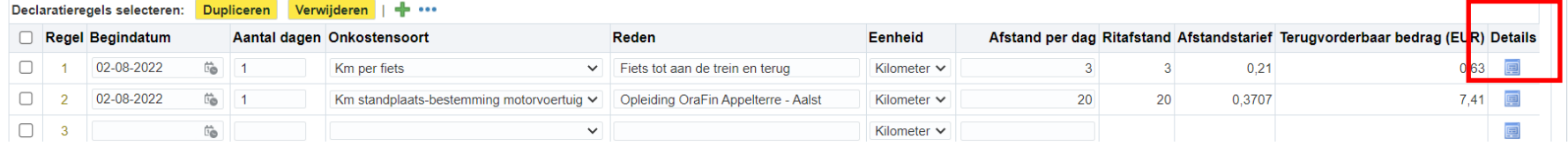

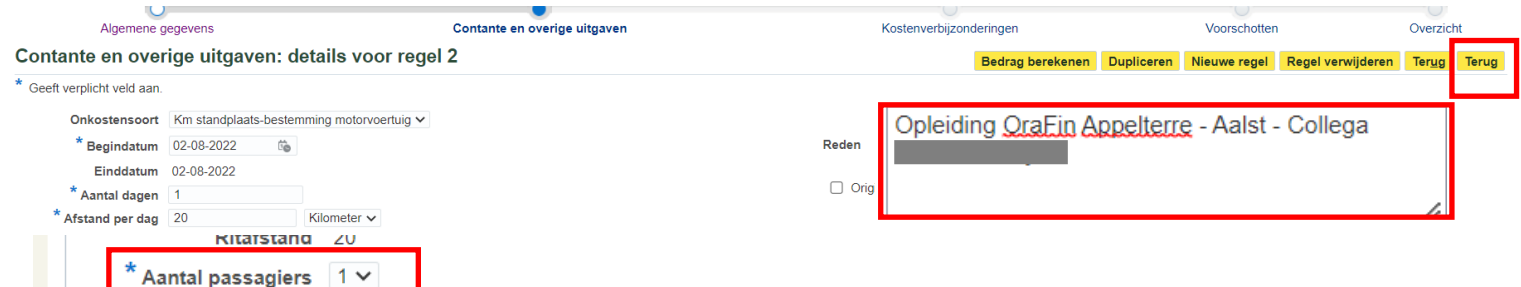

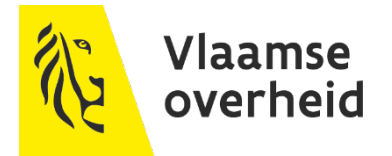

**Afstandstarief** 

0,3707

Ter

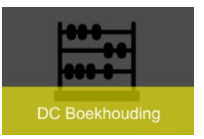

### $\rightarrow$  Alle tabbladen die nodig zijn ingevuld  $\times$  Klik op knop 'volgende

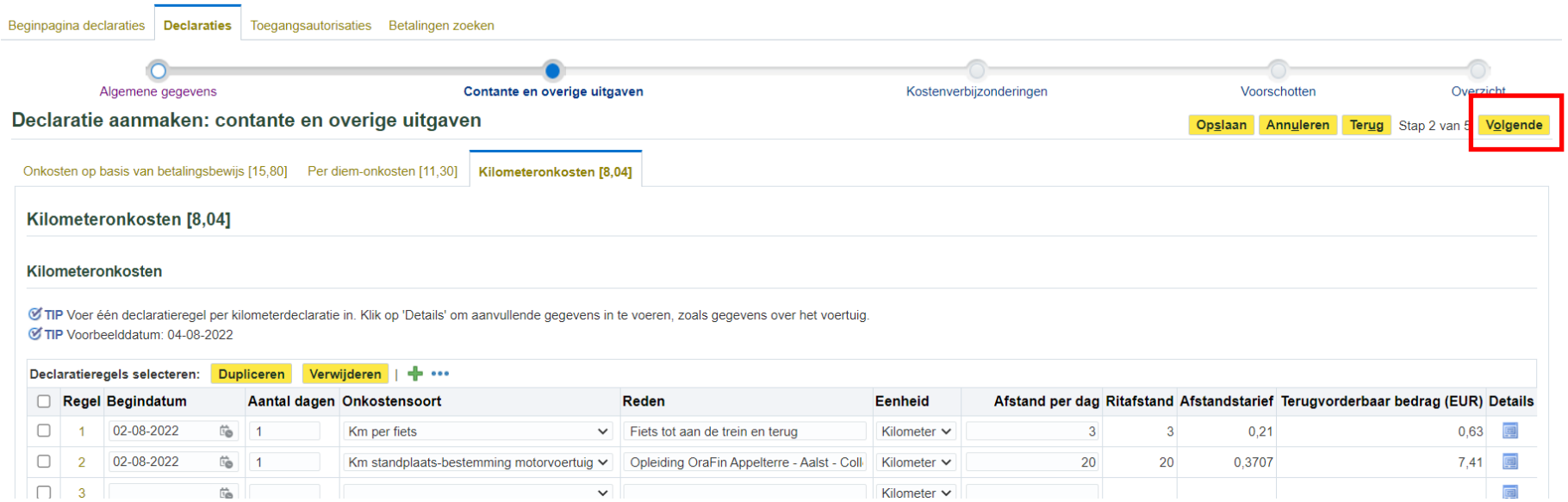

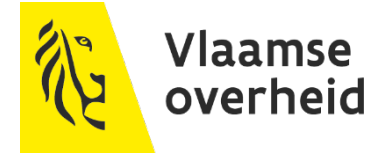

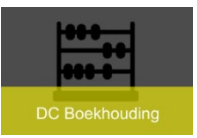

### Voor iedere ingevulde regel in de tabbladen

- $\times$  Kostenrekening aangemaakt
- $\times$  Kan gewijzigd worden indien nodig

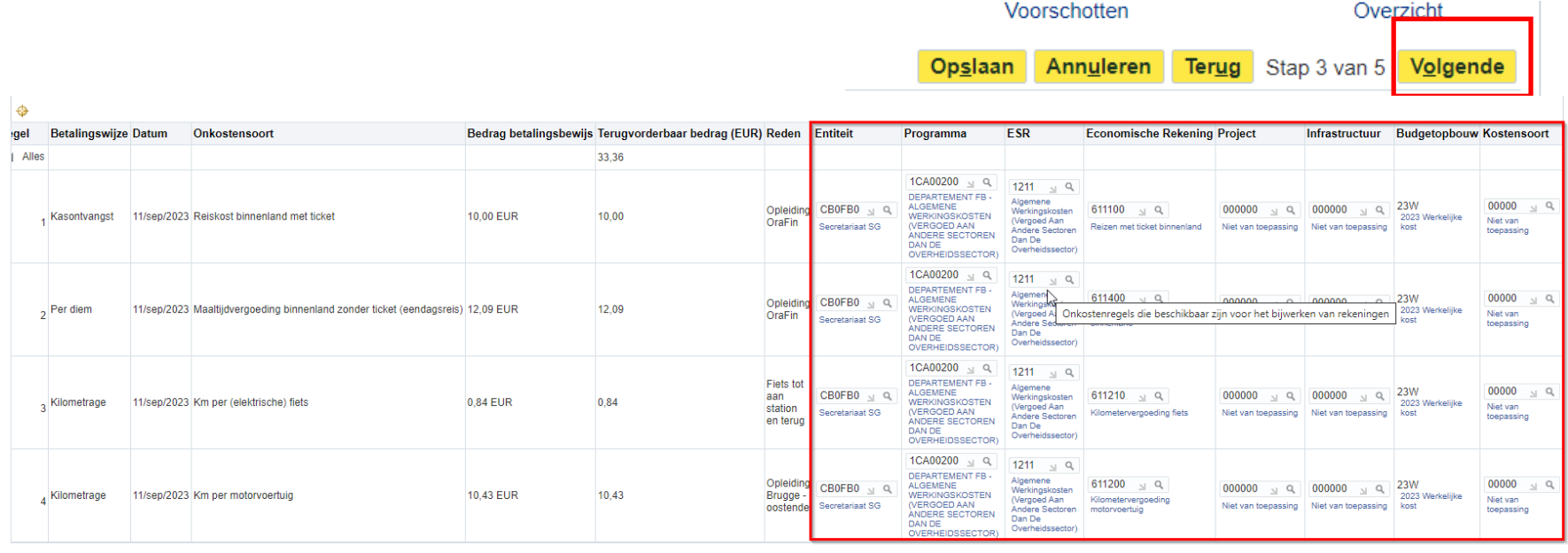

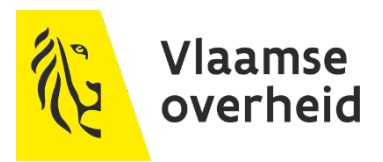

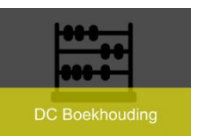

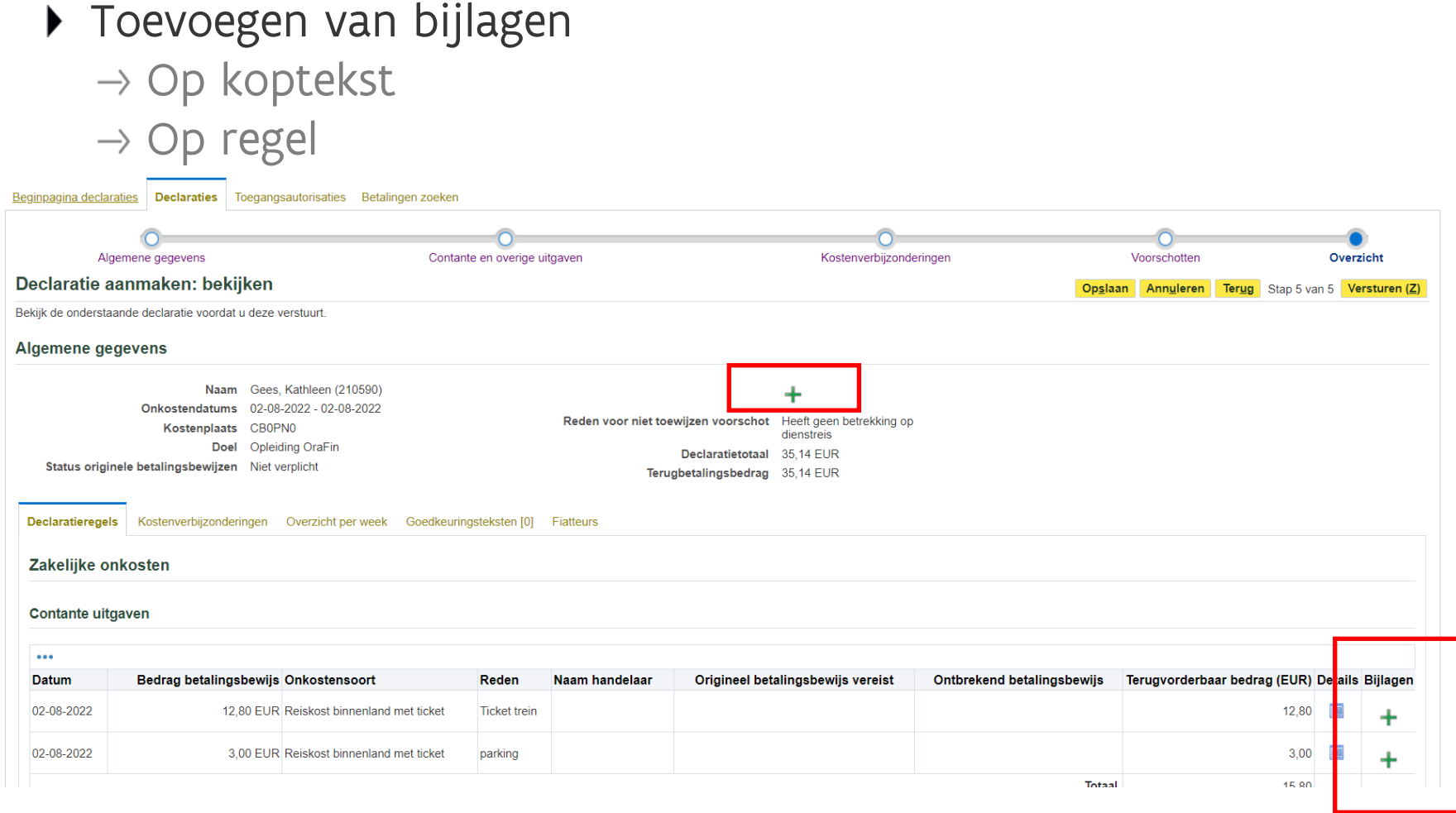

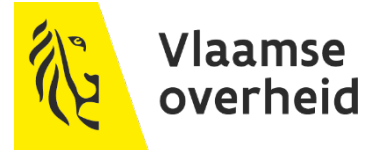

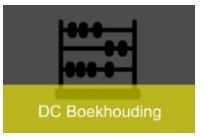

#### $\rightarrow$  Klikken op ikoon

- URL toevoegen
- Of Bestand kiezen en klik op knop 'Toevoegen'

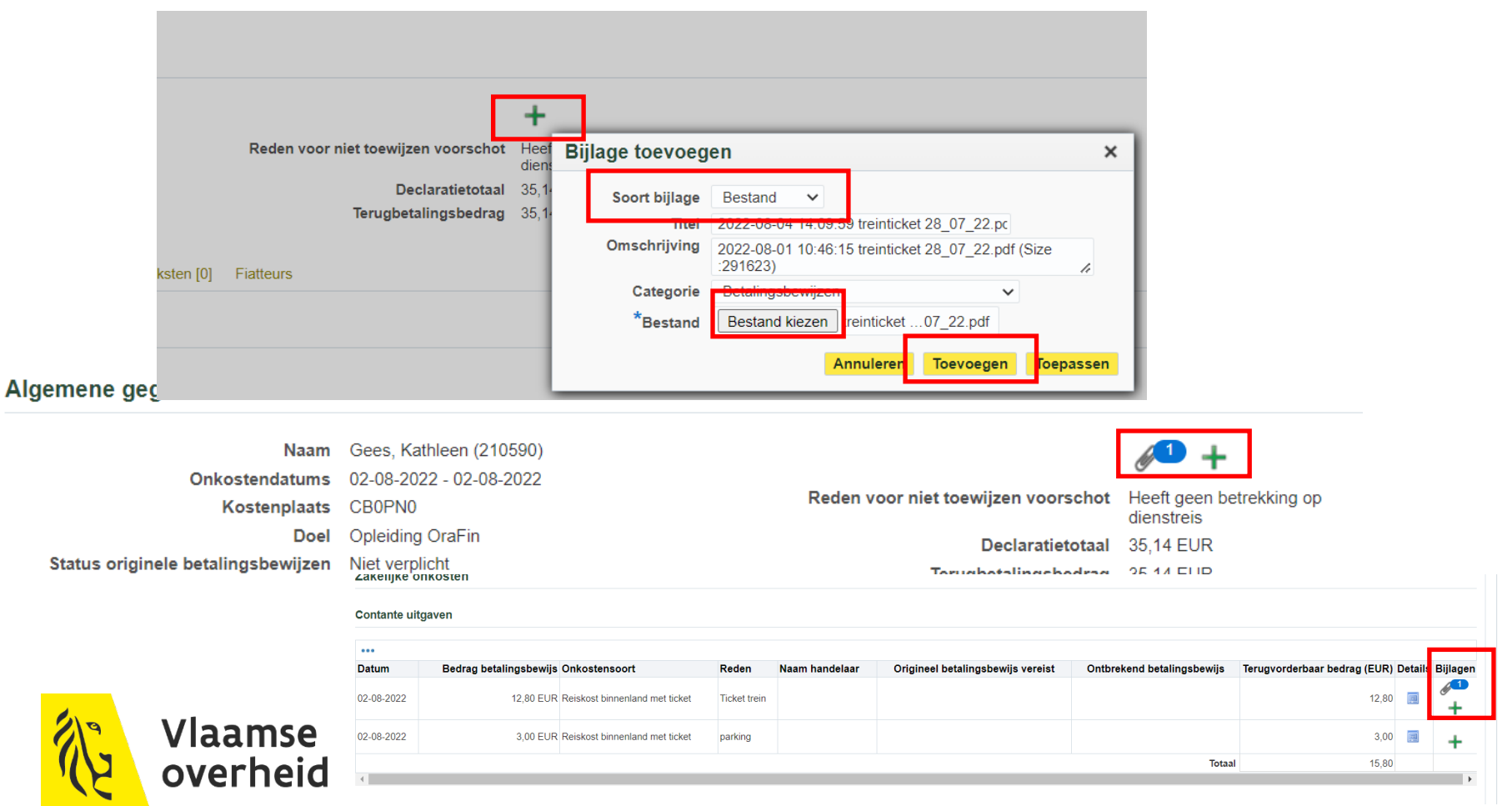

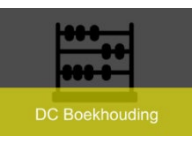

### Declaratie versturen

### $\rightarrow$  Klik op de knop 'Versturen'

- $\times$  Declaratie gaat de goedkeuringsflow in
- $\times$  Na goedkeuring wordt via nachtverwerking de declaratie een vervallen factuur in de module Crediteuren
- De factuur wordt ook onmiddellijk betaald
- $\times$  Ingever krijgt melding van goedkeuring van de declaratie, alsook van de betaling

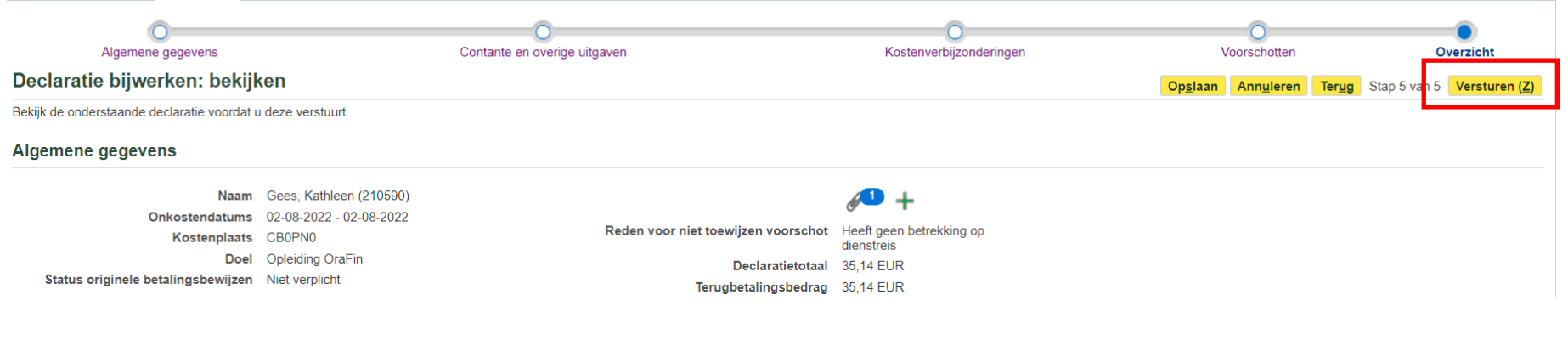

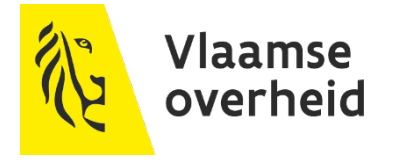

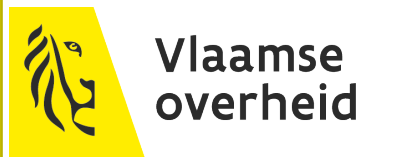

#### Aangemaakte declaraties met de status van de declaratie

- $\rightarrow$  Declaraties bijwerken : kunnen nog gewijzigd worden
- $\rightarrow$  Naar beneden scrollen om al de declaraties te zien
	- Ook declaraties vanuit iTravel zijn hier zichtbaar om verwerkt te worden

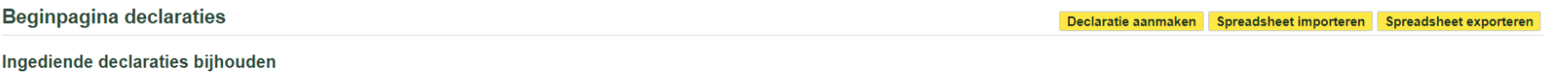

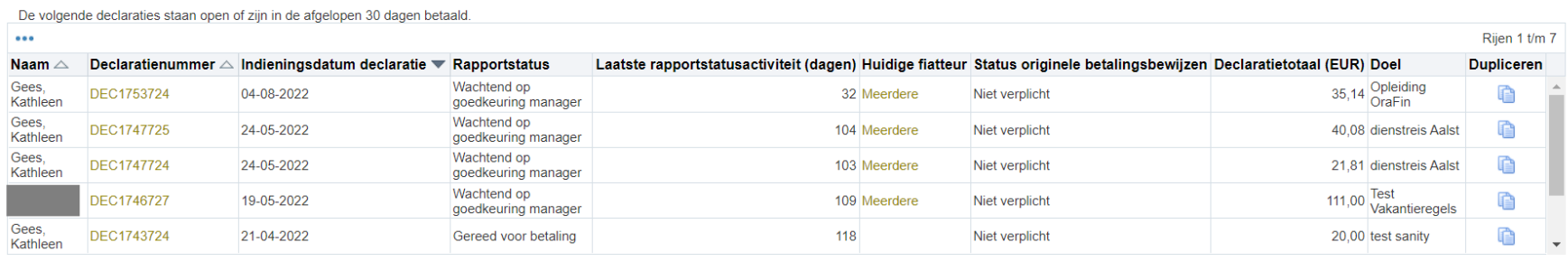

Als de status 'Wachtend op afhandeling door u' is, hebt u een melding gekregen met een uitleg van de vereiste actie.

#### **Declaraties bijwerken**

**DC Boekhouding** 

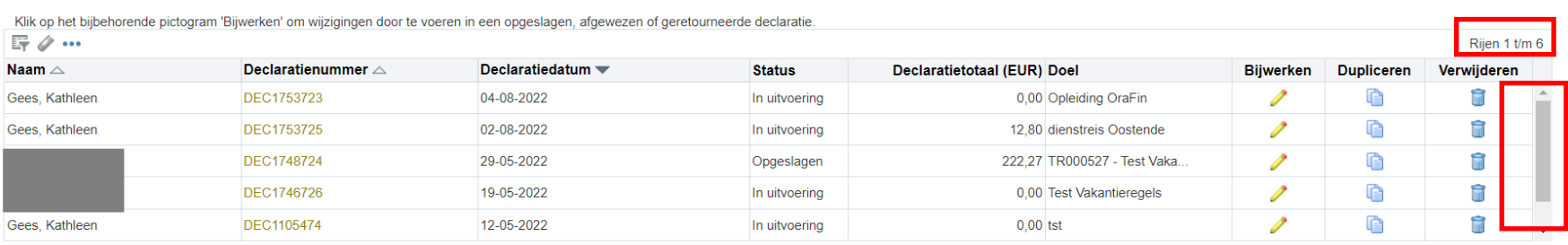

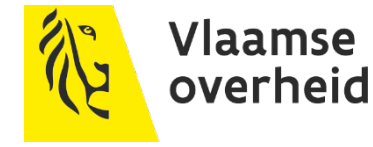

### Aangemaakte declaraties met de status van de declaratie

- $\rightarrow$  Afgewezen declaraties Meldingen te staan
	- $\times$  Staat bij declaraties bijwerken
		- $\rightarrow$  NA 30 dagen afgewezen declaratie niet bijwerkt, verwijderd uit de lijst declaraties bijwerken.

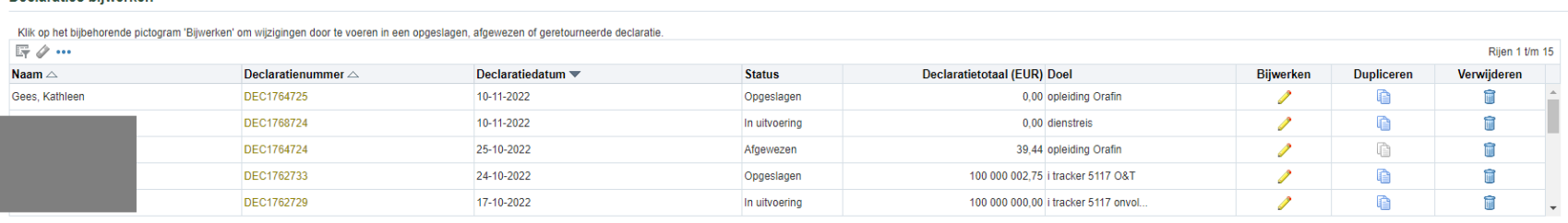

#### Meldingen

Declaraties bijwerken

**DC Boekhouding** 

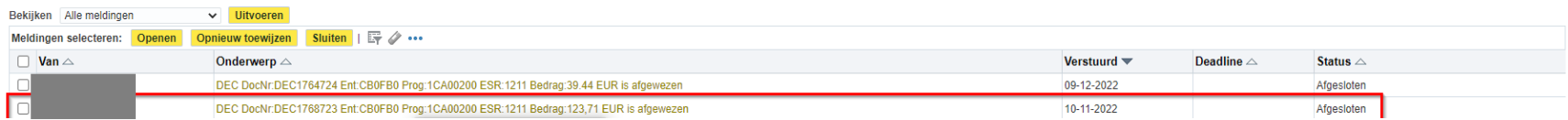

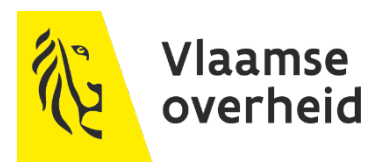

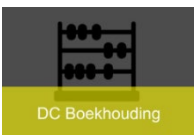

### ▶ Declaratie kan volledig gekopieerd worden

- $\rightarrow$  Alle gegevens van de declaratie worden overgenomen en dienen aangepast te worden
	- $\times$  Zeker de datum zal niet correct zijn
	- $\times$  Klik op 'Dupliceren'
	- $\times$  Nieuwe declaratienummer

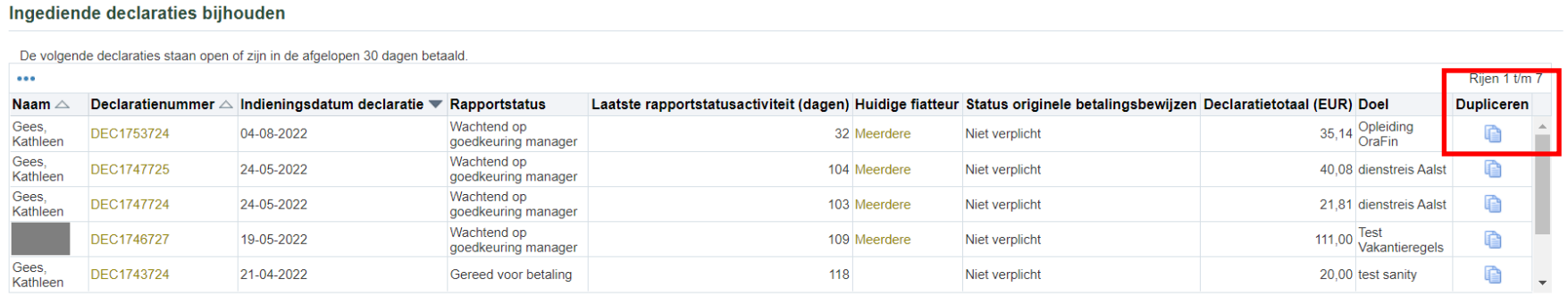

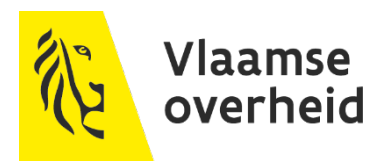

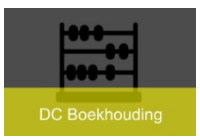

In de declaratie kan op alle tabbladen regels gekopieerd en verwijderd worden

- $\rightarrow$  Vink een regel aan
- $\rightarrow$  Klik op 'dupliceren' om te kopiëren
- $\rightarrow$  Klik op 'verwijderen' om een regel te verwijderen

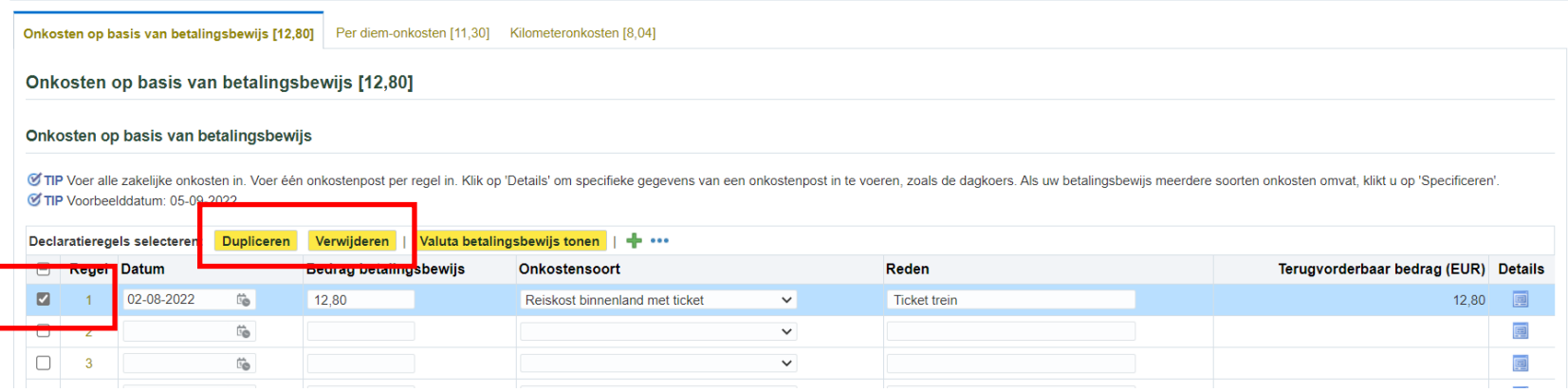

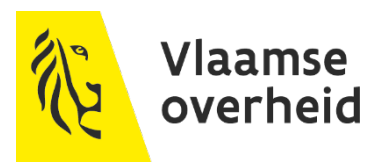

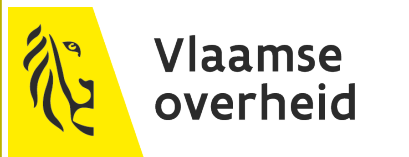

# **Melding Declaratie**

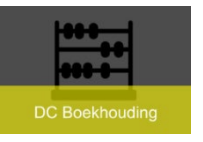

# **Melding bij goedkeurder**

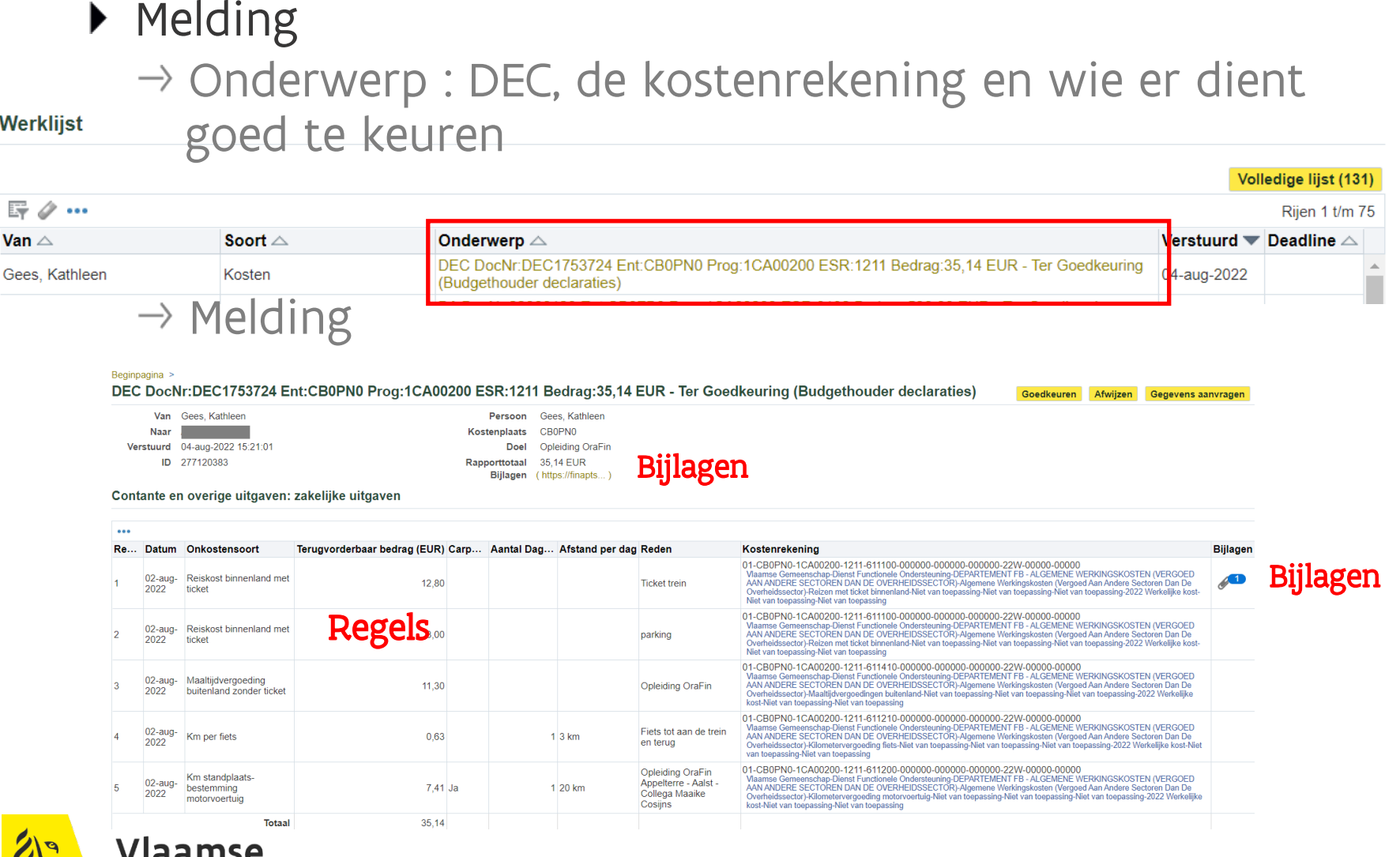

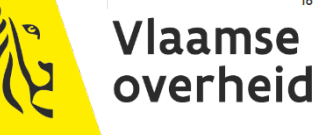

-29-

# **Melding bij goedkeurder**

#### $\rightarrow$  Indien declaraties ingediend

- $\times$  Veld openklappen
- $\times$  Alle ander ingediende declaraties zijn zichbaar Controle op dubbel ingevoerde declaraties

**DC Boekhouding** 

 $\sim$ 

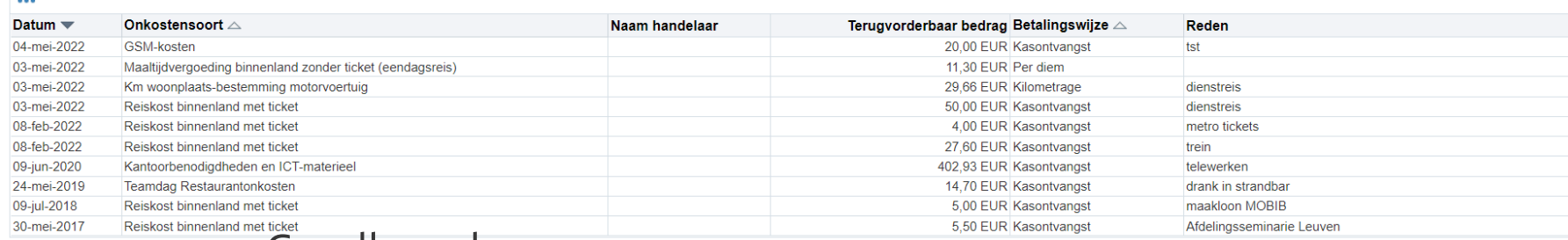

#### $\rightarrow$  Goedkeurders

Vlaamse overheid

#### → Knop 'Goedkeuren' of 'Afwijzen

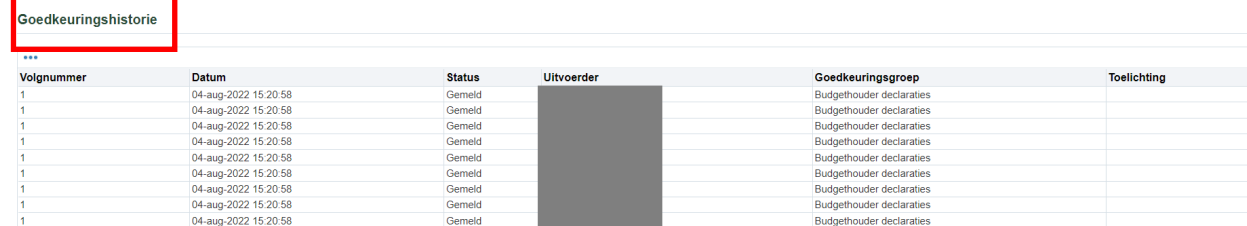

#### **Gerelateerde applicaties**

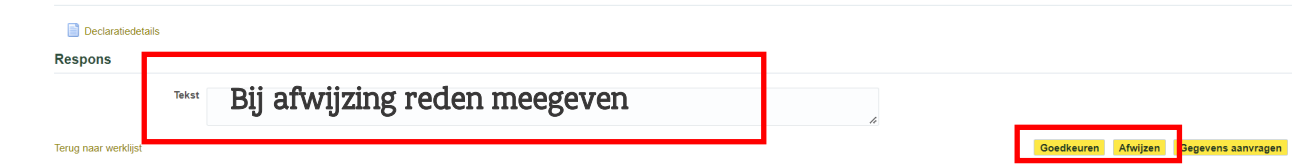

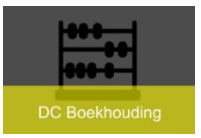

# **Melding bij ingever na betaling**

Na goedkeuring van de declaratie komt de factuur via de nachtverwerking als een goedgekeurde vervallen factuur in de module 'Crediteuren'

- $\rightarrow$  Factuur wordt onmiddellijk uitbetaald
- $\rightarrow$  Ingever krijgt melding dat declaratie betaald is

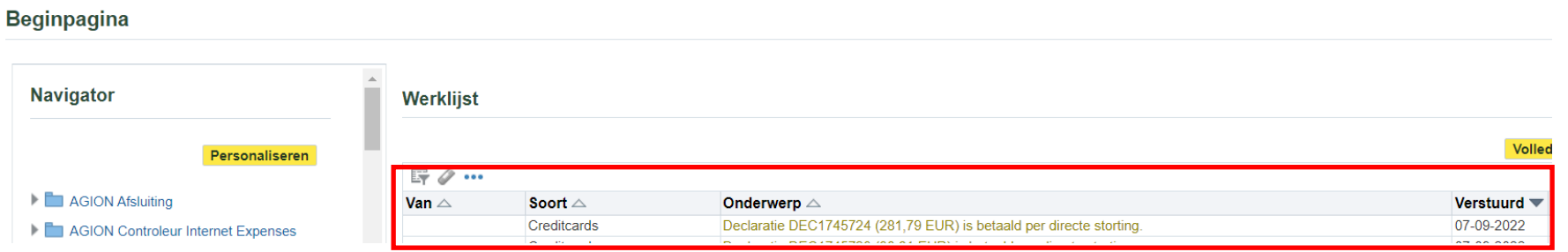

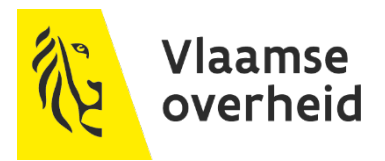

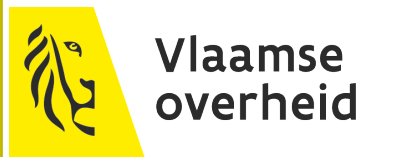

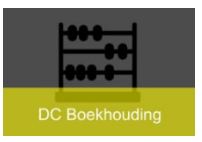

- Aanvraag delegatie
	- Onder XXX werknemer, XXX ingever of XXX ingever&facturatie
		- $\rightarrow$  Declaraties/Delegatie declaraties

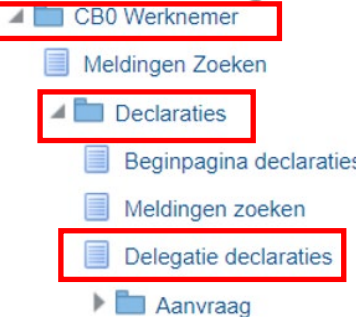

Wanneer jij voor iemand of iemand voor jou declaraties dient in te voeren dan kan via Apex tool dit aangevraagd worden

- Delegatie overdracht
- $\times$  Delegatie toestemming

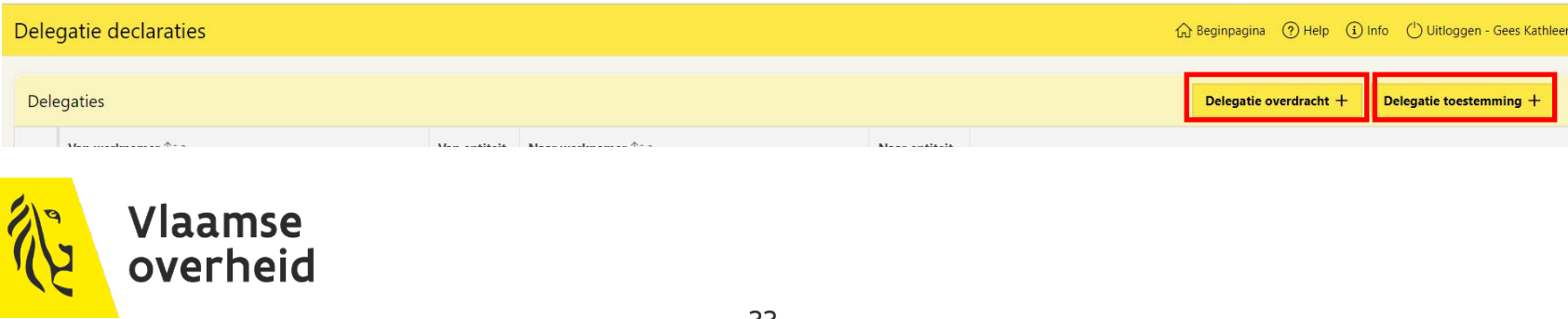

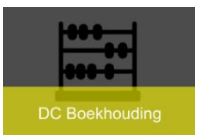

### Delegatie overdracht

→ Naar werknemer : wie voor jou een declaratie kan invoeren

#### $\times$  Opslaan via geel diskette

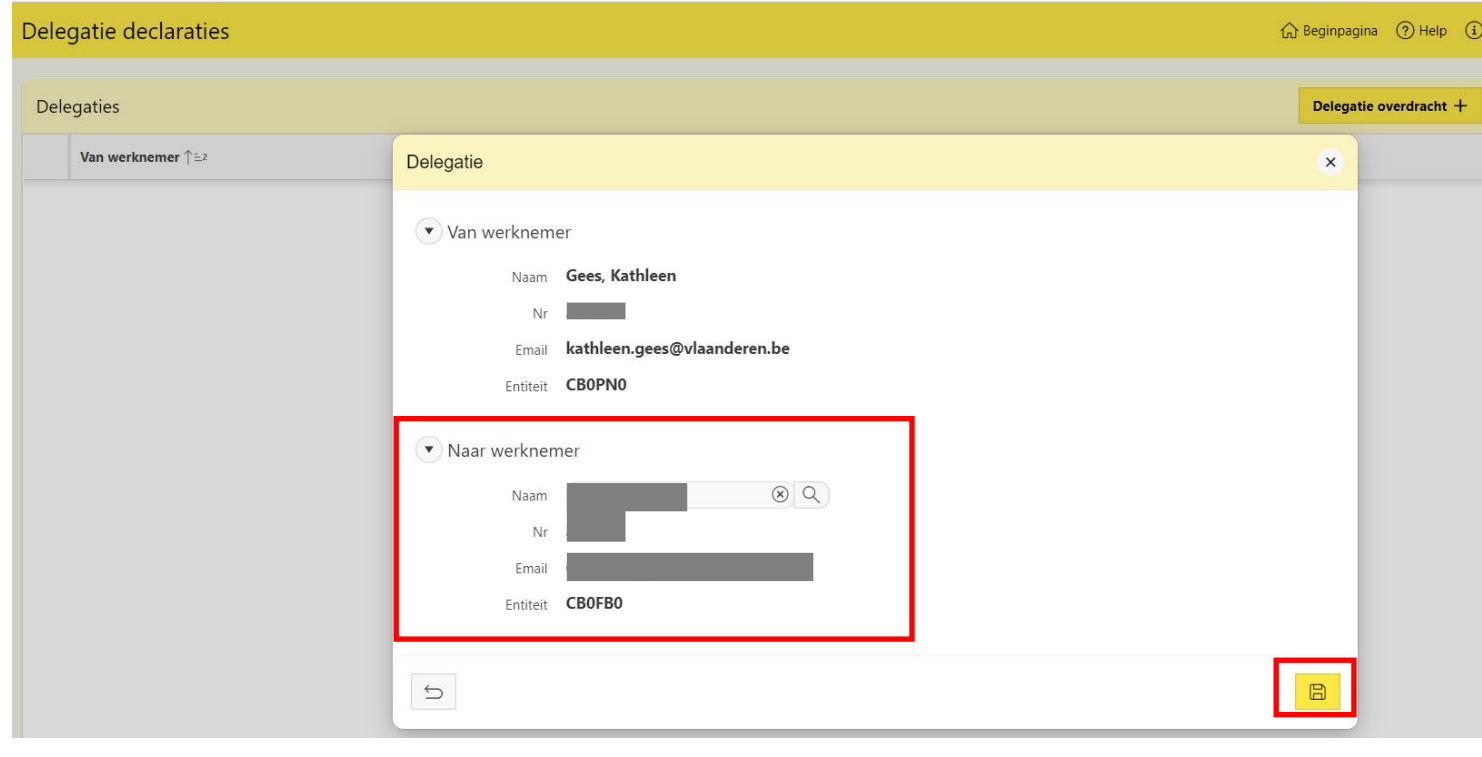

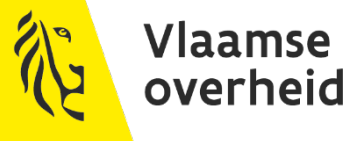

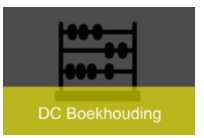

### ▶ Overdracht delegatie

- $\rightarrow$  Aanmaak declaratie
	- $\times$  Naam : collega kan nu voor mij invoeren
		- → Collega Collega Collega Collega Collega Collega Collega Collega Collega Collega Collega Collega Collega Collega Collega Collega Collega Collega Collega Collega Collega Collega Collega Collega Collega Collega Collega Col
		- $\rightarrow$  Declaratie aanmaken en versturen

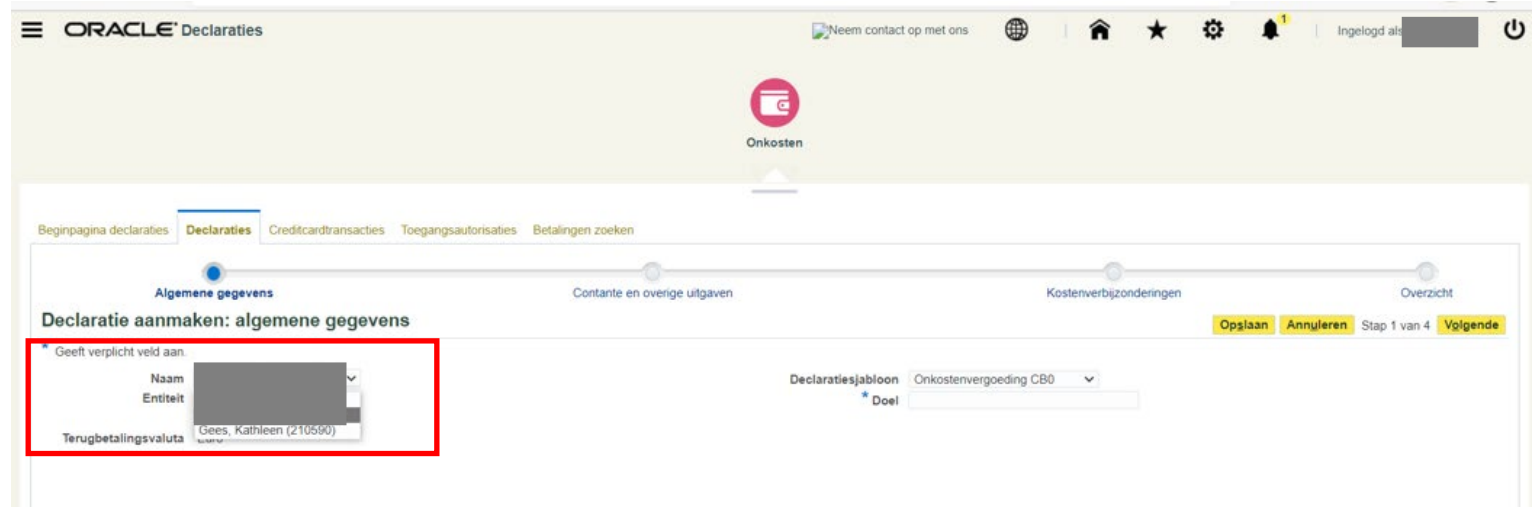

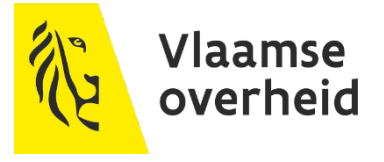

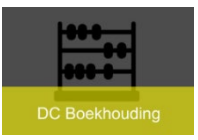

#### ▶ Delegatie Toestemming

Van werknemer : Voor wie jij een declaratie kan invoeren Opslaan via geel diskette

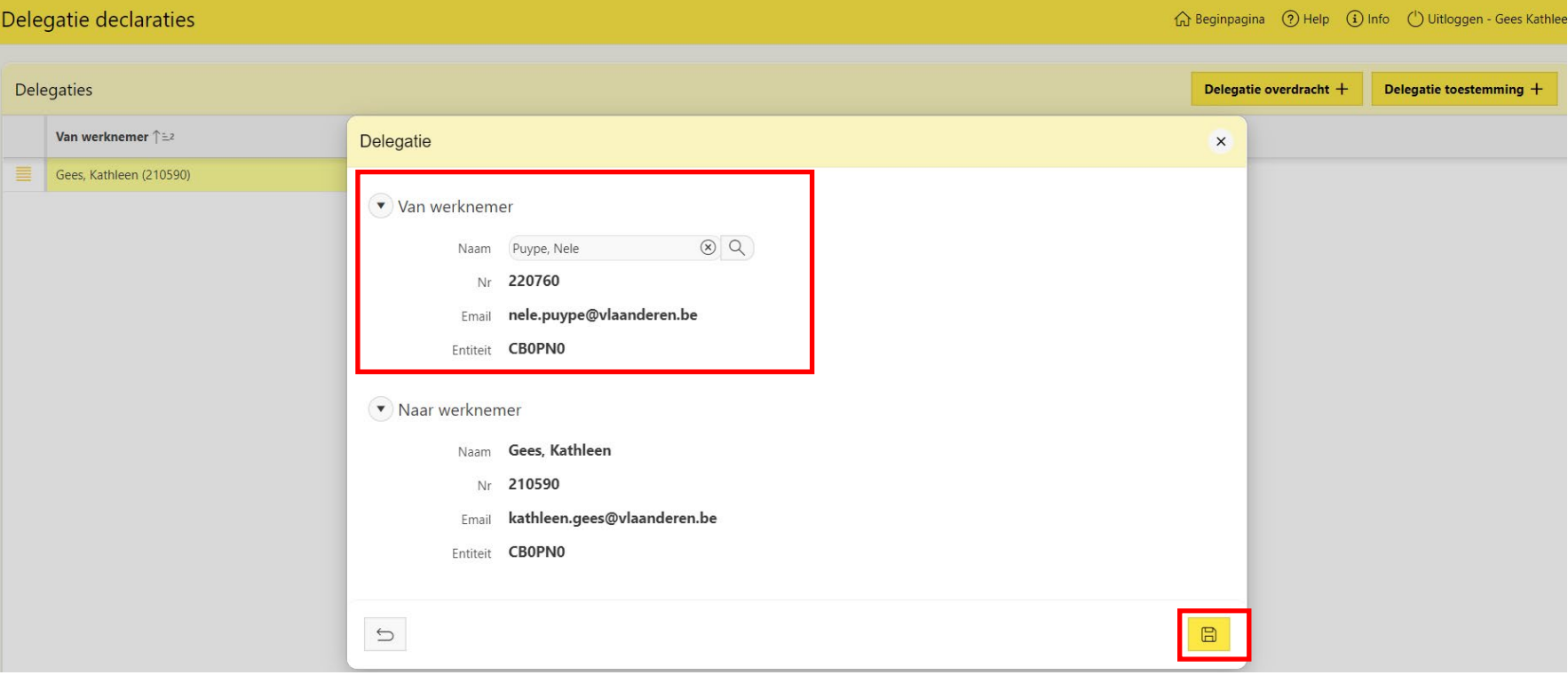

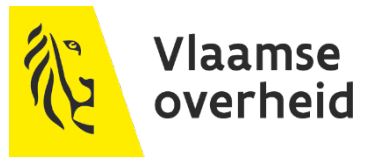

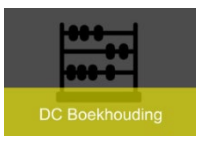

- Delegatie Toestemming
	- $\rightarrow$  Aanmaak declaratie
		- $\times$  Naam : je kan nu voor een andere collega invoeren
			- → Gees Kathleen kan invoeren voor collega Puype Nele
			- $\rightarrow$  Declaratie aanmaken en versturen

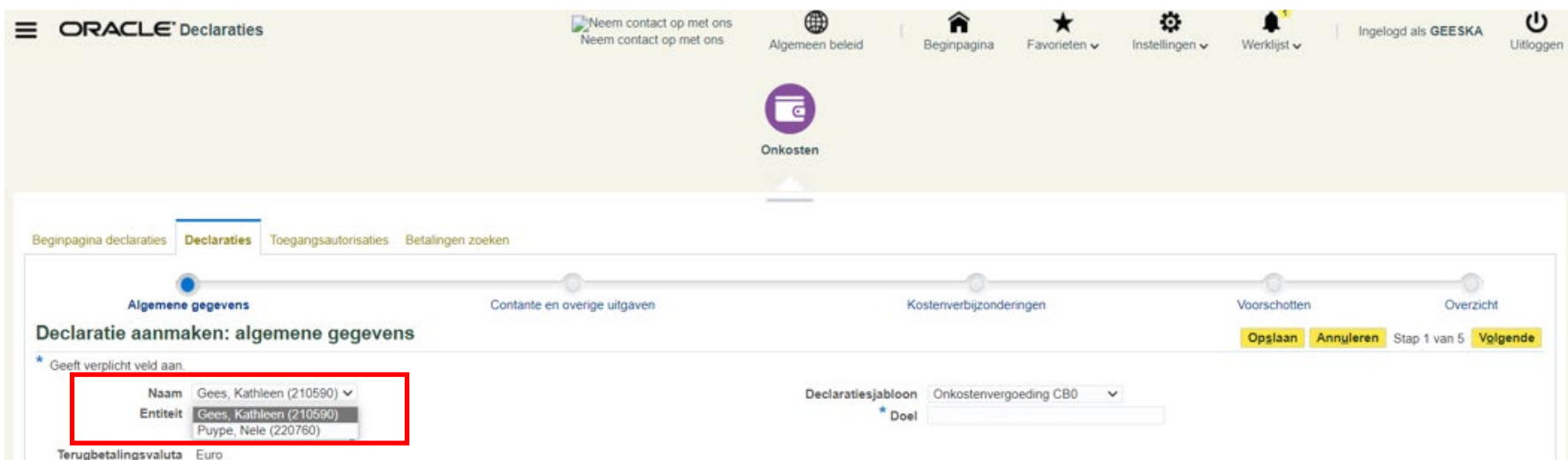

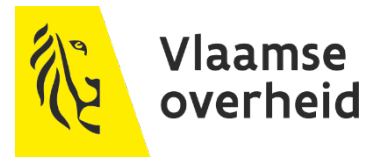

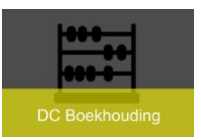

### Indien delegatie aangevraagd is, krijg je hiervan een mail

#### FW: ORAFIN (CFINTST) : delegatie declaraties verleend aan Gees, Kathleen

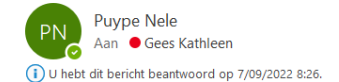

Van: OraFin Helpdesk <orafinhelpdesk2323@fb.vlaanderen.be> Verzonden: dinsdag 6 september 2022 15:43 Aan: Puype Nele <nele.puype@vlaanderen.be> Onderwerp: ORAFIN (CFINTST) : delegatie declaraties verleend aan Gees, Kathleen

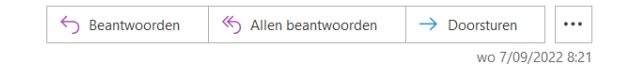

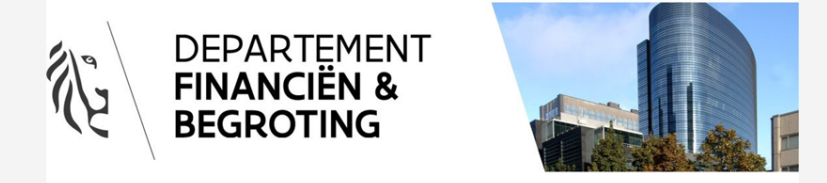

Beste Puype, Nele Er werd toestemming verleend aan Gees, Kathleen om uw declaraties in ORAFIN te beheren

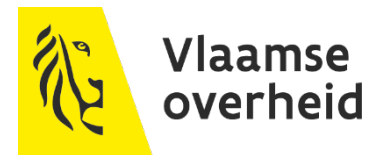

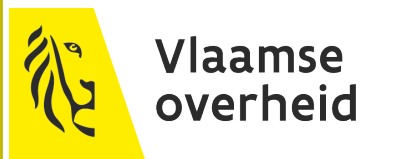

# **Voorschot dienstreis binnenland**

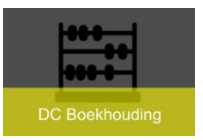

Ieder personeelslid kan (indien uw entiteit) dit toelaat een voorschot ontvangen op een dienstreis

- $\rightarrow$  Vooruitbetaling als factuur invoeren
	- Op VLP nummer
	- $\times$  Na betaling is deze beschikbaar om af te rekenen in de declaratie

### Voorschotten

- $\rightarrow$  Al dan niet verrekenen
- $\rightarrow$  Indien niet verrekenen
	- $\times$  Reden dient meegegeven te worden waarom niet verrekend wordt

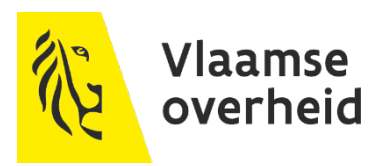

- Bij aanmaak van een declaratie  $\rightarrow$  Tabblad 'Voorschotten'
	- Enkel zichtbaar indien er een voorschot is uitbetaald en nog niet afgerekend is

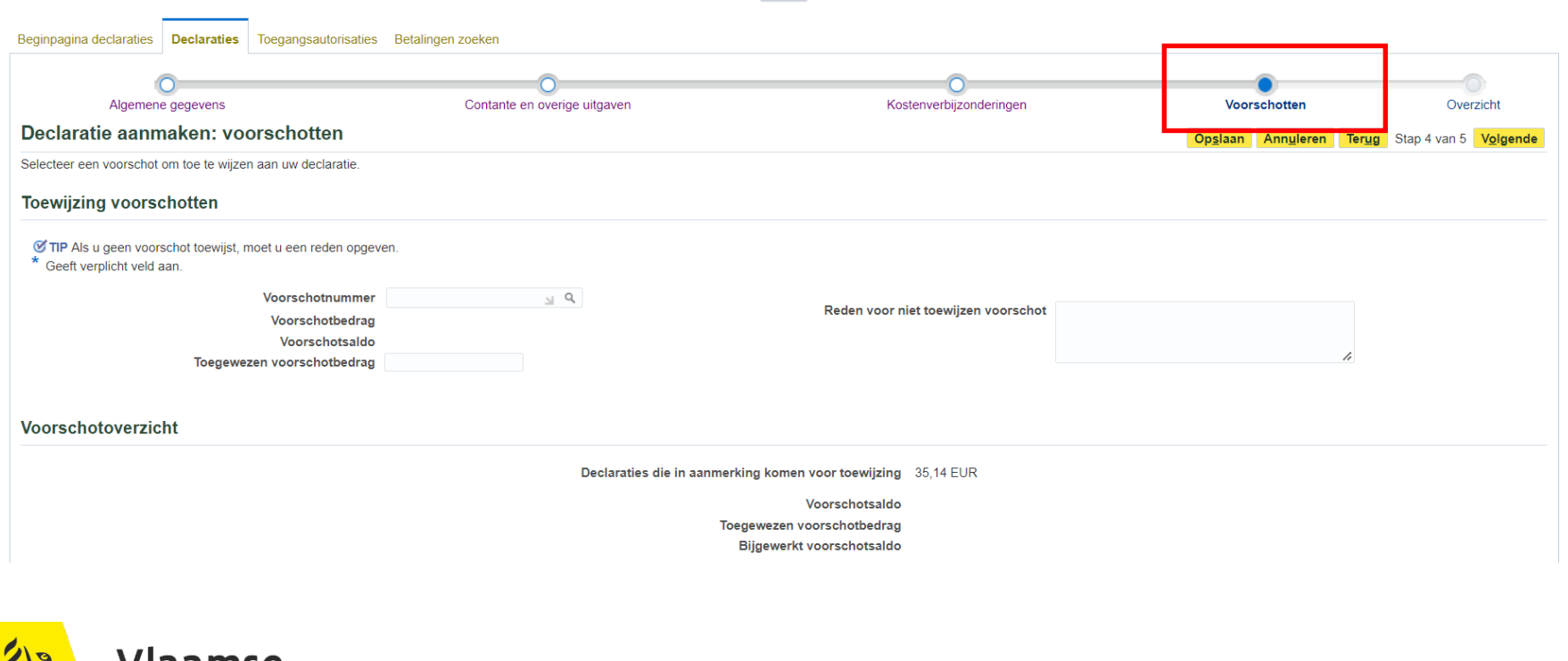

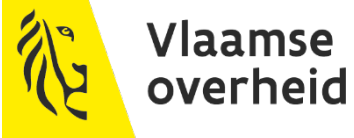

**DC Boekhouding** 

#### $\rightarrow$  Bij niet verrekenen van voorschot  $\times$  Reden meegeven  $\overline{\phantom{0}}$

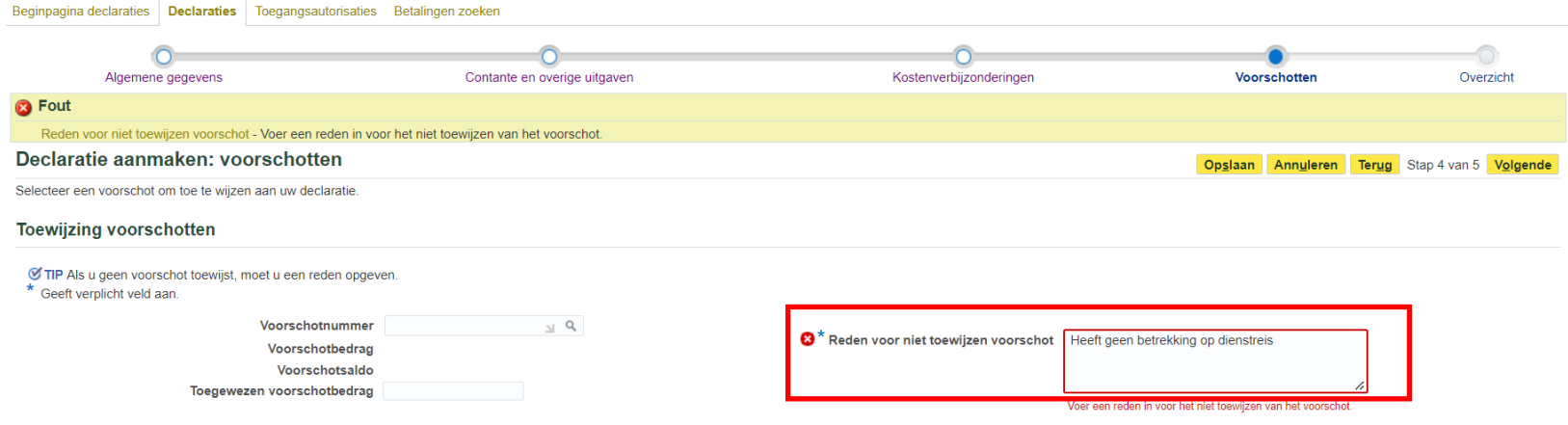

#### Voorschotoverzicht

**DC Boekhouding** 

Declaraties die in aanmerking komen voor toewijzing 35,14 EUR

### $\times$  Is ook zichtbaar in de melding

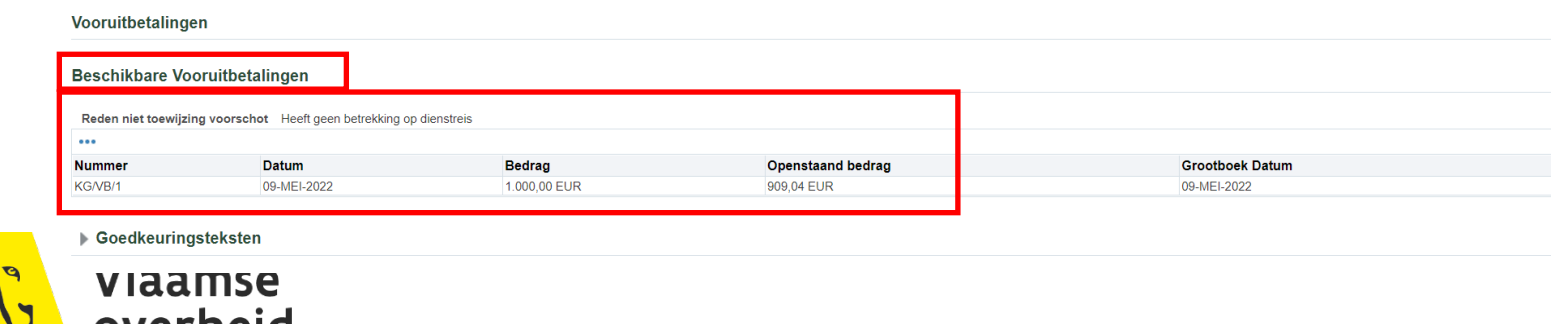

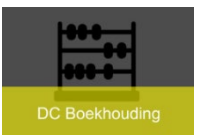

### $\rightarrow$  Verrekenen van voorschot

Voorschotnummer : via zoeklamp zoeken naar de vooruitbetaling

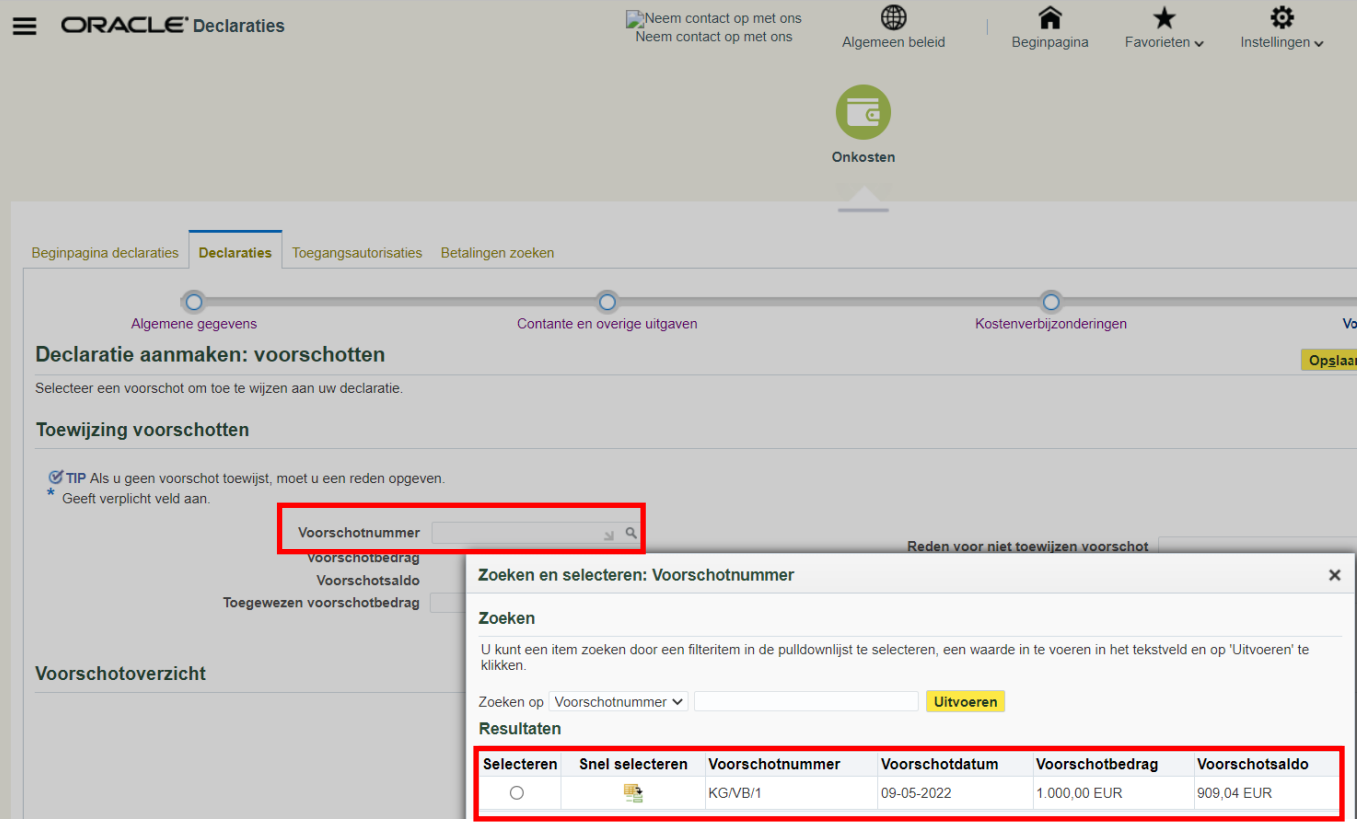

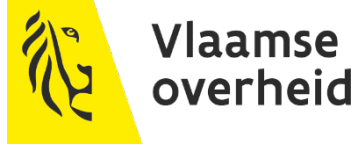

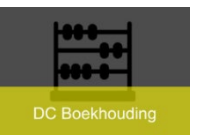

### Klik op 'volgende' Werk de declaratie verder af en klik op knop 'Versturen'

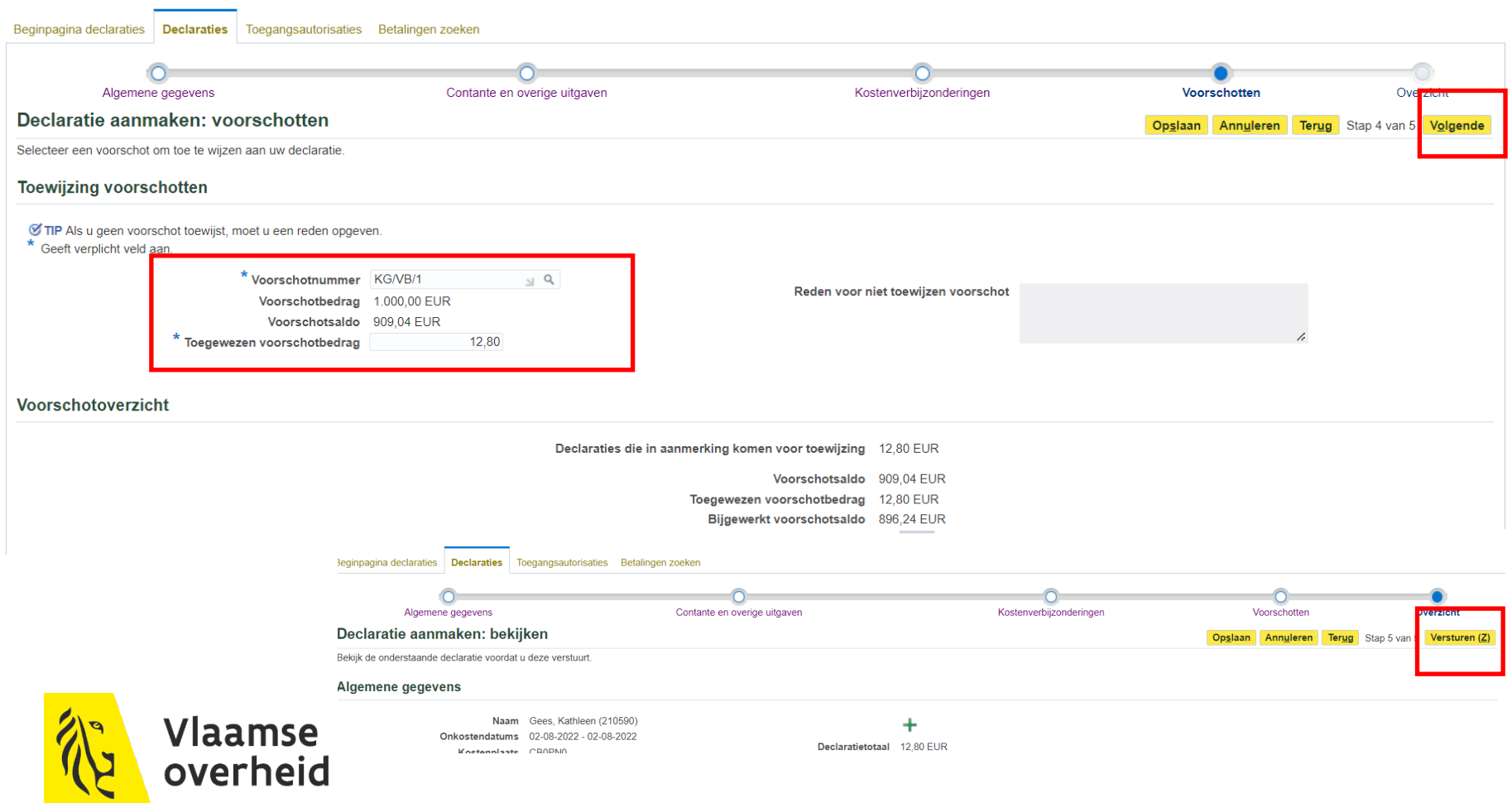

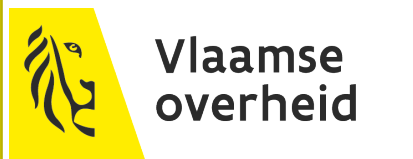

# **Dienstreis buitenland**

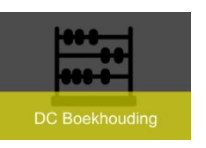

# **Dienstreis buitenland**

- Enkel voor de rechtspersoon VG
- Gebruiker of aangestelde gaat in iTravel een aanvraag doen voor een buitenlandse reis
	- Via autorisatie VG iTravel (iedere werknemer heeft ook deze autorisatie)
		- $\triangleright$  Apex toepassing
	- Geven mee naar waar, welke periode, hotelkosten, maaltijden, vervoer ….
	- > Na goedkeuring wordt er voor de gemaakte kosten via iExpense automatisch een declaratie aangemaakt op de aanvrager (meestal maaltijdvergoedingen)
		- Aanvrager de declaratie afwerkt door te bevestigen.
	- Andere kosten worden automatisch een inkooporder (vb. hotelkosten)

-46-

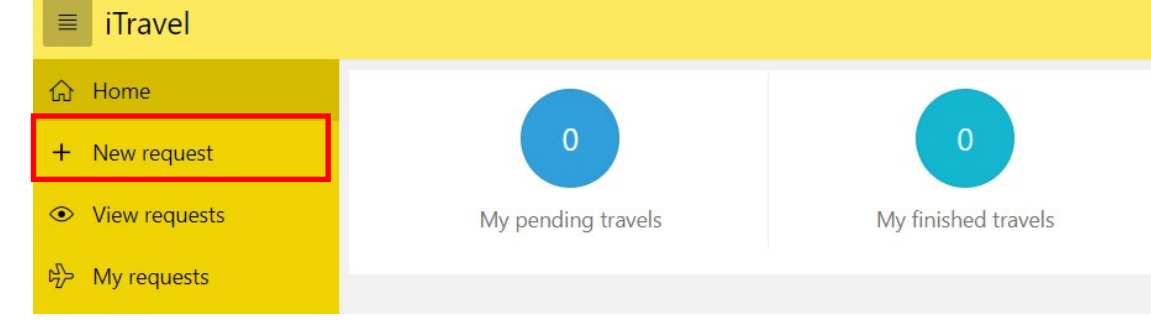

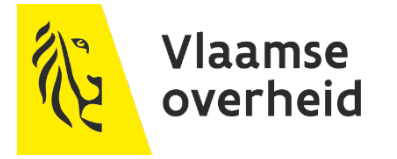

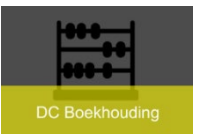

# **Dienstreis buitenland**

- Gegevens invullen en opslaan
	- $\rightarrow$  Indien programma niet gekend is, wordt dit ingevuld door factilair bedrijf

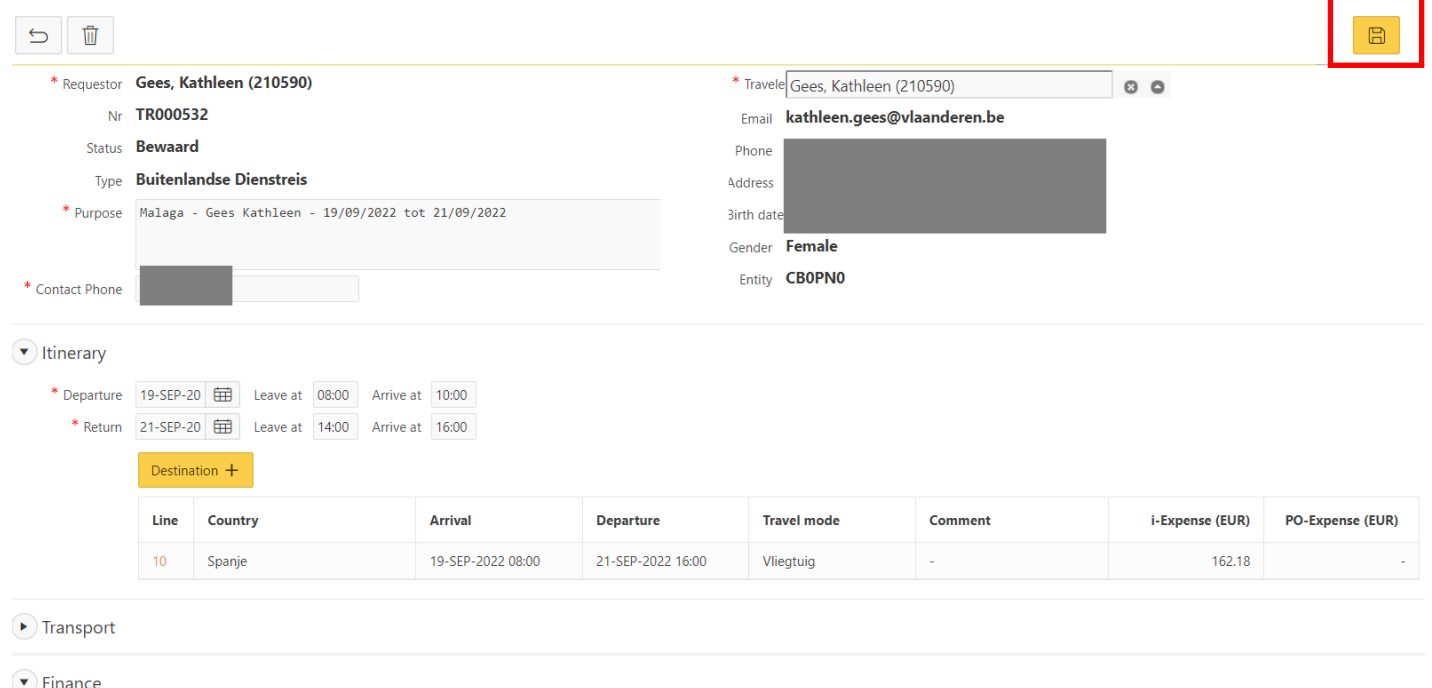

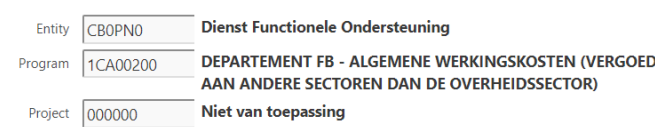

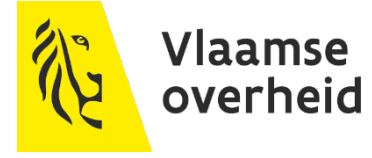

#### **Dienstreis buitenland DC Boekhouding**

- $\rightarrow$  Info : dient ingevuld te worden door gebruiker
- $\rightarrow$  iExpense per diem : wordt door facilitair bedrijf ingevuld
	- Wordt automatisch declaratie in module iExpense
- $\rightarrow$  Opslaan en sluiten

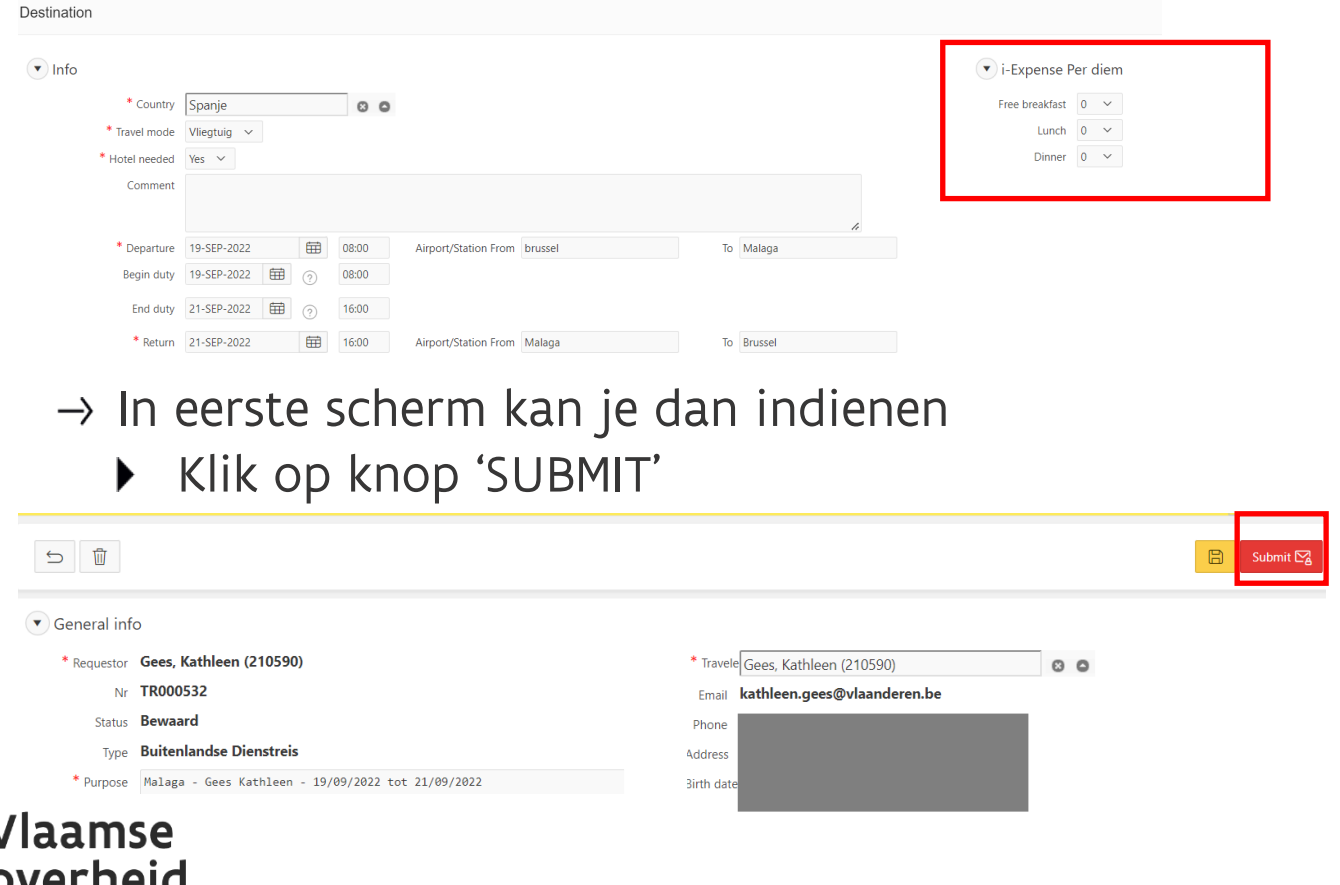

#### **Dienstreis buitenland DC Boekhouding**

▶ Na goedkeuring wordt er automatisch een declaratie aangemaakt

- $\rightarrow$  Beginpagina Declaratie
- $\rightarrow$  Bij te werken declaratie
- $\rightarrow$  iTravel declaraties staan er tussen en dienen verder afgewerkt te worden
	- $\times$  Klik op ikoon 'Bijwerken'

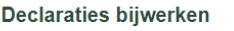

四 万 ...

Klik op het bijbehorende pictogram 'Bijwerken' om wijzigingen door te voeren in een opgeslagen, afgewezen of geretourneerde declaratie

up amanuciniy uuur u 13, ncbi u con moruniy yokrogon mot con uriloy van uc vorol

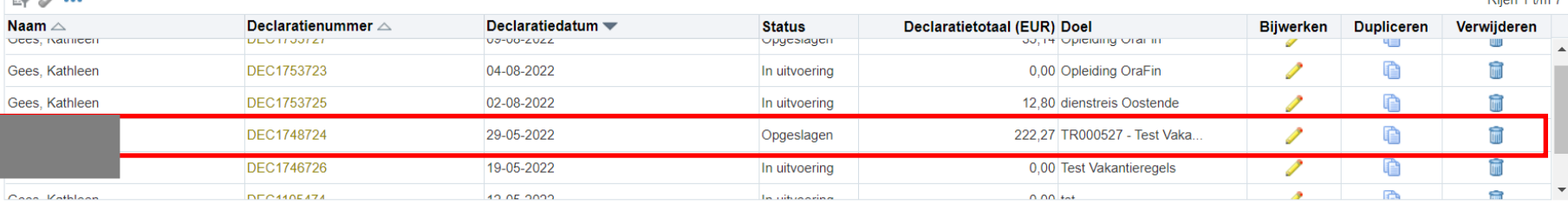

Dillage of Alas 7

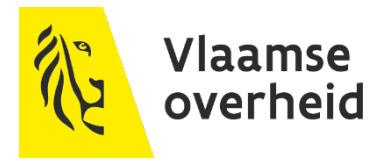

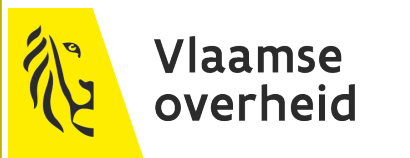

## **Creditkaarttransacties**

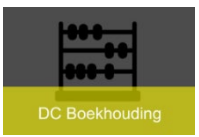

## **Creditkaarttransacties**

Bij aanmaak van een declaratie zijn in stap 2 alle creditkaarttransacties zichtbaar die nog dienen verder verwerkt te worden

 $\rightarrow$  Indien deze declaratie geen verwerking is van de creditkaarttransacties

 $\times$  Klik dan op knop 'Volgende'

| Onkosten                                                                    |                                               |                                 |                              |                         |                             |
|-----------------------------------------------------------------------------|-----------------------------------------------|---------------------------------|------------------------------|-------------------------|-----------------------------|
| <b>Declaraties</b><br>Beginpagina declaraties                               | Toegangsautorisaties<br>Creditcardtransacties | Betalingen zoeken               |                              |                         |                             |
|                                                                             |                                               |                                 |                              |                         |                             |
| Algemene gegevens                                                           | <b>Creditcardtransacties</b>                  | Creditcarduitgaven              | Contante en overige uitgaven | Kostenverbijzonderingen | Overzicht                   |
| Declaratie aanmaken: creditcardtransacties                                  |                                               |                                 |                              | Annuleren<br>Opslaan    | Terug Stap 2 van 6 Volgende |
| Huidige transacties voor rekening VG Mastercard                             |                                               |                                 |                              |                         |                             |
| Selecteer alle transacties die u aan de declaratie wilt toevoegen.<br>0.0.0 |                                               |                                 |                              |                         |                             |
| Transactiedatum                                                             | Ouderdom (dagen)                              | Transactiebedrag Naam handelaar | Locatie                      |                         | Gefactureerd bedrag (EUR)   |
| 12-jan-2022                                                                 | 235                                           | 6,30 EUR Herman Teirlinck       | Brussel, BEL                 |                         | 6,30                        |
|                                                                             | 235                                           | 6,30 EUR Herman Teirlinck       | <b>Brussel, BEL</b>          |                         | 6,30                        |
| U<br>$\Box$ 12-jan-2022<br>02-feb-2022                                      | 214                                           | 4,80 EUR MECHELEN TINEL         | MECHELEN, BEL                |                         | 4,80                        |

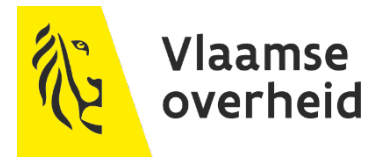

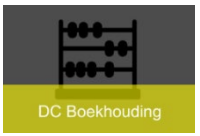

Onkosten

## **Creditkaarttransacties**

- $\rightarrow$  Verder afwerken van een creditkaarttransactie
	- Aanvinken van de transactie(s) die verwerkt dienen te worden in deze declaratie
	- $\times$  Klik op knop 'volgende
	- Geef de 'onkostensoort' mee en werk de declaratie verder af zoals een andere declaratie

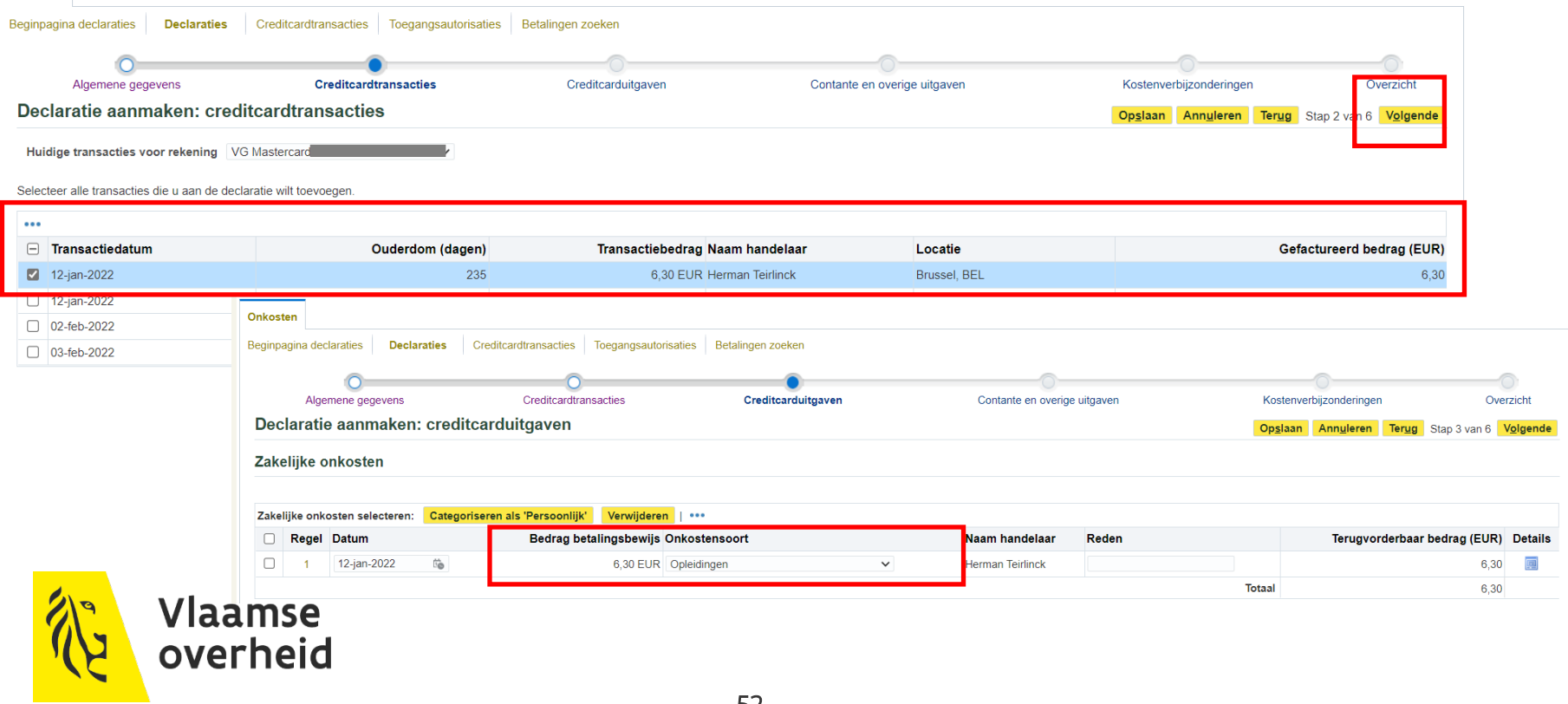

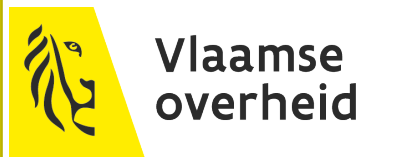

# **Rapportering**

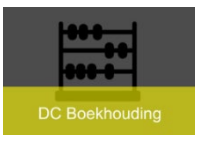

## **Rapportering**

- ▶ Rapport van declaraties in de BI rapportering kan door XXX werknemen niet bekeken worden
	- $\rightarrow$  Hiervoor is de autorisatie XXX financieel analist, XXX ingever of XXX ingever&facturatie nodig.
		- $\times$  Kies 'Rapportering'
		- $\times$  Kies voor 'Uitgaven'/Facturatie/Declaraties

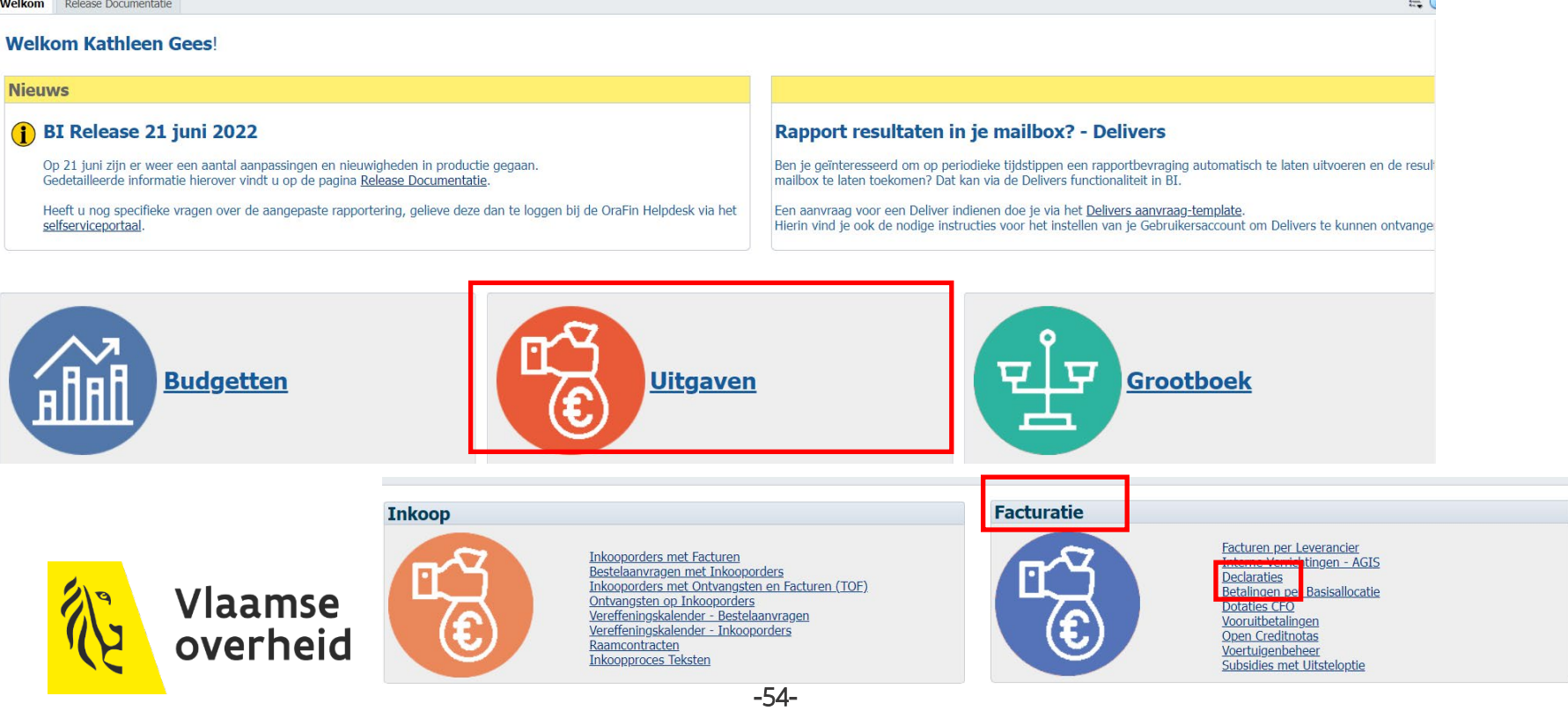

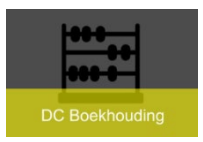

# **Rapportering**

### $\rightarrow$  Één of meerdere prompts invullen

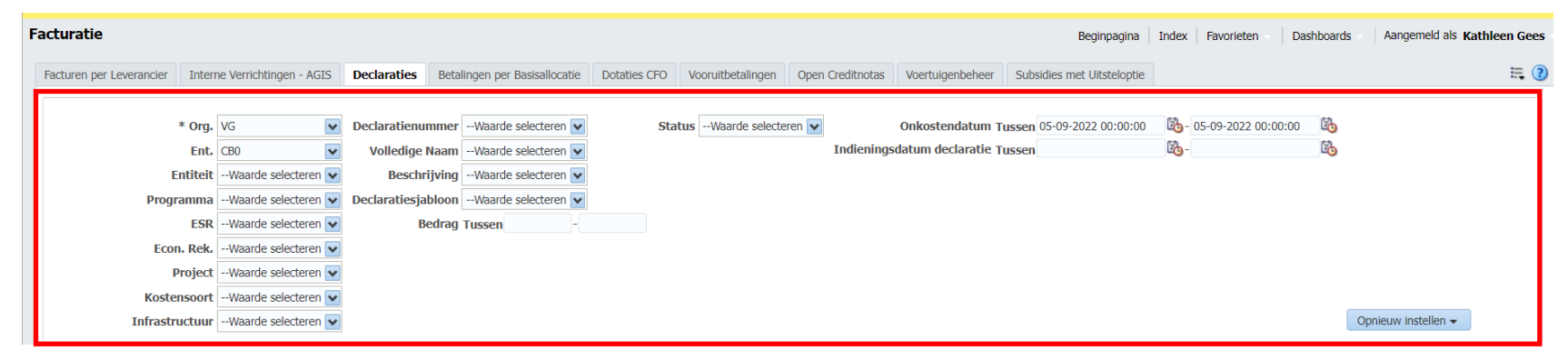

 $\rightarrow$  Kiezen voor dashboard (zelfde scherm) of in nieuw venster ( ander scherm)

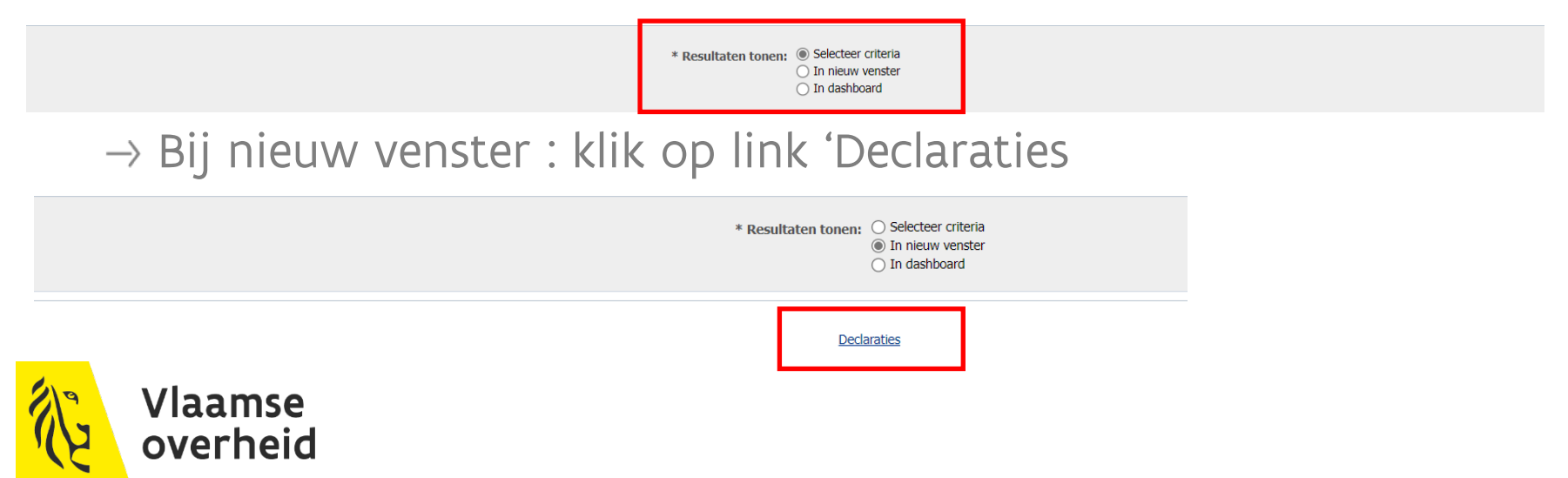

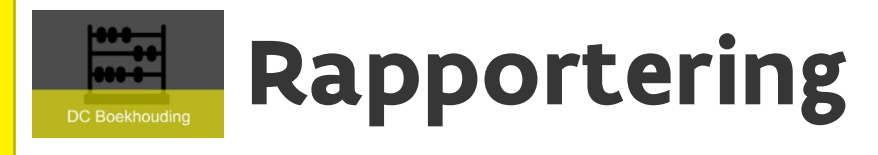

### Rapport voor iTravel  $\rightarrow$  Uitgaven/iTravel

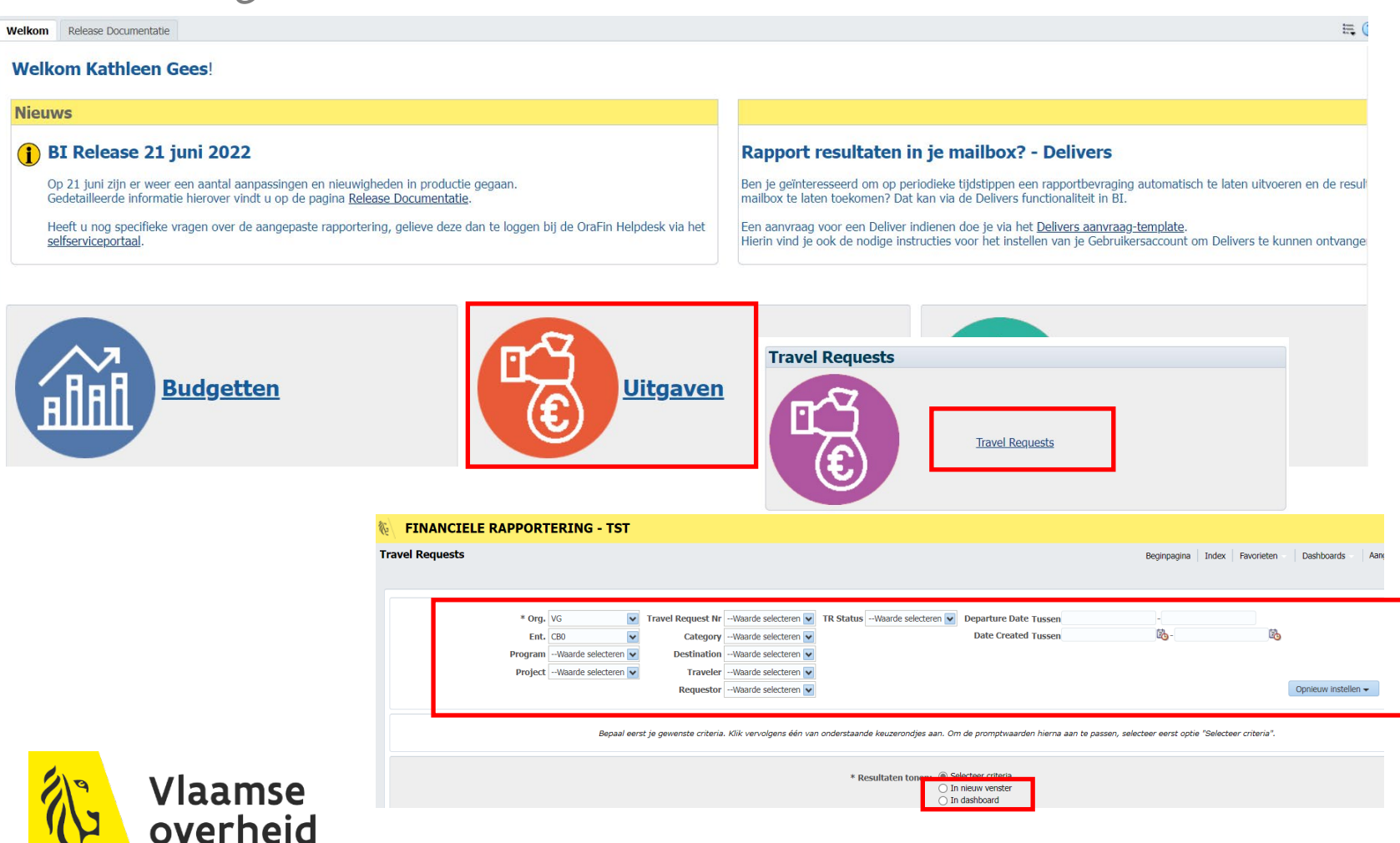

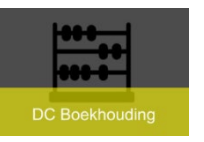

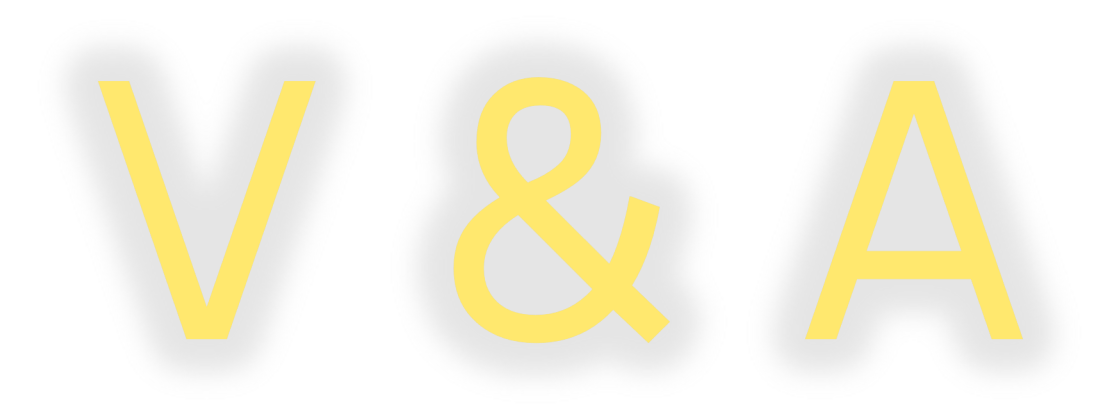

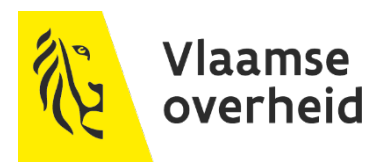